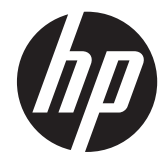

## HP ZR2040w、ZR2240w、ZR2440w、 および ZR2740w LCD モニター

ユーザー ガイド

© 2011, 2012 Hewlett-Packard Development Company, L.P.

Microsoft、Windows および Windows Vista は米国またはその他の国における Microsoft Corporation の商標または登録商標です。

HP 製品およびサービスに対する保証は、当 該製品およびサービスに付属の保証規定に 明示的に記載されているものに限られま す。本書のいかなる内容も、当該保証に新 たに保証を追加するものではありません。 本書に記載されている製品情報は、日本国 内で販売されていないものも含まれている 場合があります。本書の内容につきまして は万全を期しておりますが、本書の技術的 あるいは校正上の誤り、省略に対して責任 を負いかねますのでご了承ください。

本書には、著作権によって保護された所有 権に関する情報が掲載されています。本書 のいかなる部分も、Hewlett-Packard Company の書面による承諾なしに複写、複 製、あるいは他言語へ翻訳することはでき ません。

初版:2011 年 9 月

改訂第 1 版:2012 年 4 月

製品番号:647215-292

### このガイドについて

このガイドでは、モニターのセットアップおよび技術仕様について説明します。

- 警告! その指示に従わないと、人体への傷害や生命の危険を引き起こすおそれがあるという警告事 項を表します。
- 注意: その指示に従わないと、装置の損傷やデータの損失を引き起こすおそれがあるという注意事 項を表します。
- | <mark>" 注記</mark>: 重要な補足情報です。

# 目次

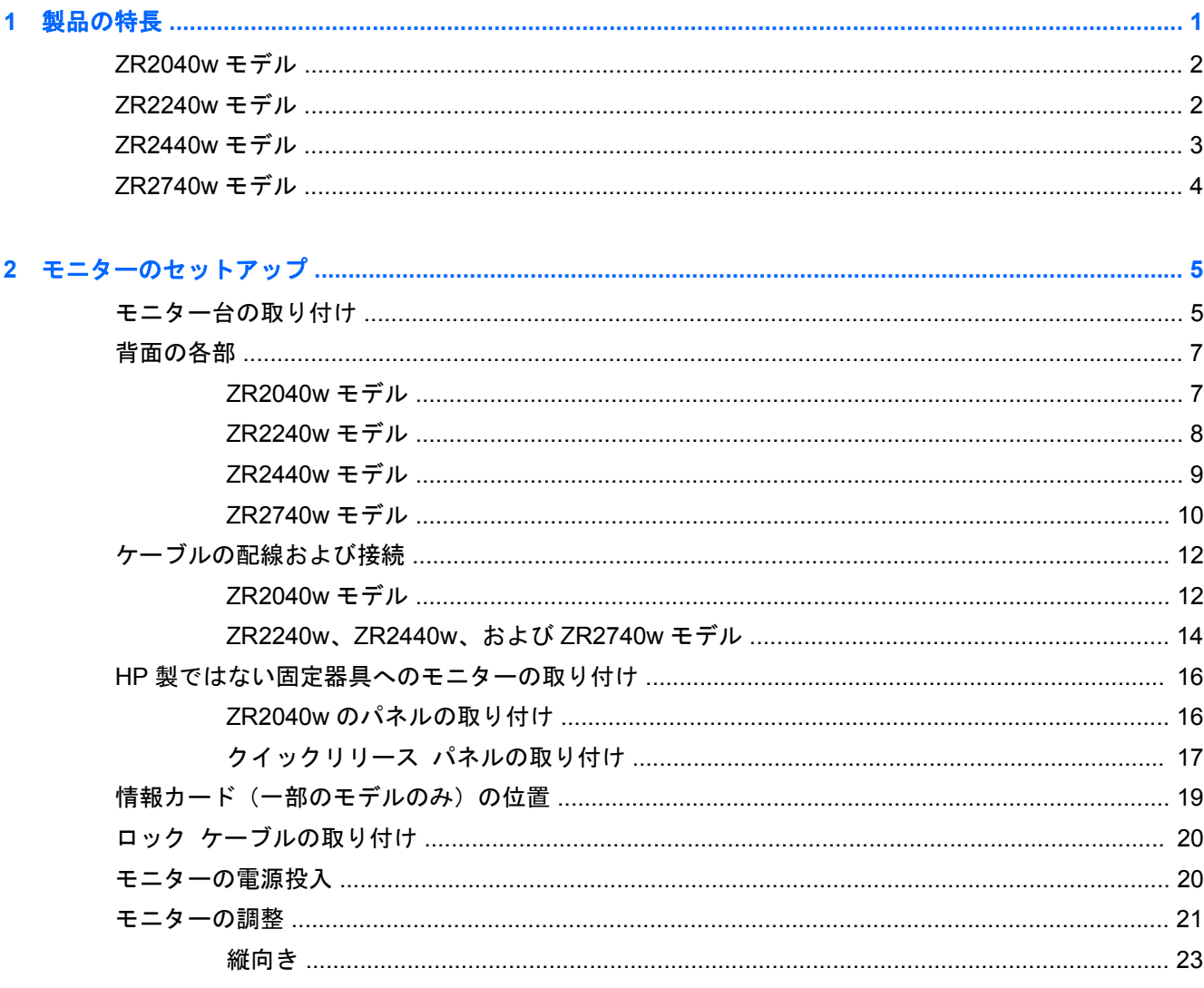

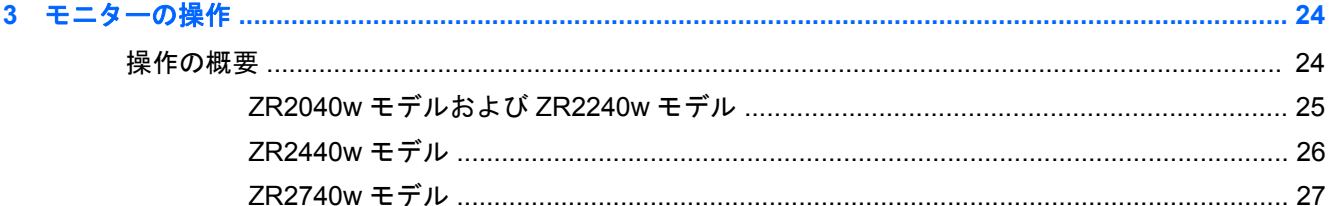

オンスクリーン ディスプレイ (OSD) メニューの使用 (一部のモデルのみ) .............. 28

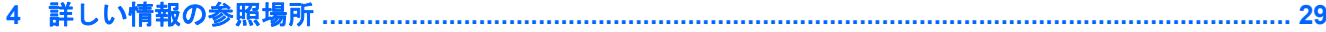

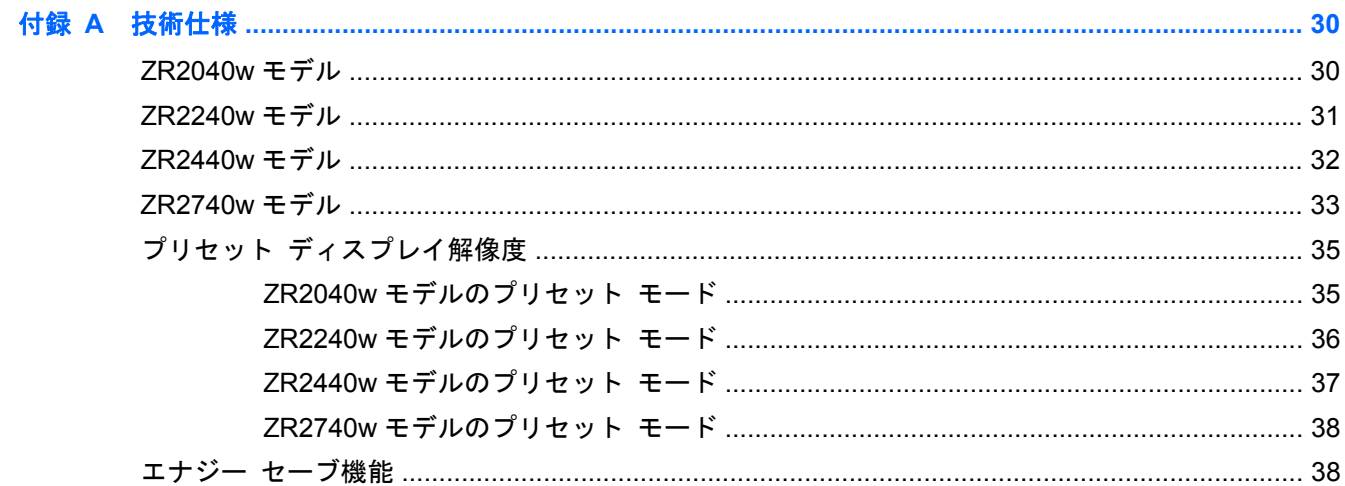

# <span id="page-6-0"></span>**1** 製品の特長

LCD (液晶ディスプレイ)モニターでは、アクティブ マトリクス方式の薄膜トランジスタ (TFT) を 採用しています。すべてのモデルには以下の特長があります。

- 水銀不使用の LED バックライト
- さまざまな角度から鮮明に見ることができる画面表示
- 固定器具に取り付ける場合に便利な、取り外し可能なモニター台および VESA 準拠の取り付け穴
- **HP スピーカー バー(別売)をサポート**
- ブラグ アンド プレイ機能 (オペレーティング システムでサポートされる場合)
- モニターの背面にオプションのセキュリティ ロック ケーブル用のスロットを搭載
- ケーブルやコードの配線に役立つケーブル管理機能
- すべてのデジタル入力での HDCP(High-Bandwidth Digital Content Protection)によるコピー 防止機能
- モニター ドライバー、ユーティリティ、および製品の説明書が収録された『Software and Documentation CD』(ソフトウェアおよびドキュメンテーション CD)
- 低消費電力の環境要件に準拠したエナジー セーブ機能
- インテリジェント マネジメント機能による資産管理
- EU (欧州連合) RoHS 指令に準拠

## <span id="page-7-0"></span>**ZR2040w** モデル

ZR2040w モデルの特長は以下のとおりです。

- 表示領域 20 インチ (対角長 50.8 cm) のディスプレイ、1600×900 の解像度以下でフル スク リーン サポート
- VGA アナログ ビデオ入力信号をサポート:VGA ビデオ (信号) ケーブルが付属
- DVI デジタル ビデオ入力信号をサポート
- DisplayPort デジタル ビデオ入力信号をサポート:DisplayPort ビデオケーブルが付属
- 横向きおよび縦向きに対応
- 傾斜角度調節
- 設定を簡単にし、画面の最適化を可能にする、オンスクリーン ディスプレイ (OSD) による画 面調節機能(複数の言語に対応)
- モニターの設定を調整して、盗難防止機能を有効にする[HP Display Assistant]ユーティリティ ソフトウェア
- 自動調整用パターン ユーティリティ
- 左右からの視線を遮断するプライバシ フィルター(別売)用スロット
- 国際エネルギー スター プログラムへの準拠、および TCO 要件への適合

### **ZR2240w** モデル

ZR2240w モデルの特長は以下のとおりです。

- 表示領域 21.5 インチ (対角長 54.7 cm) のディスプレイ、1920×1080 の解像度以下でフル スク リーン サポート
- VGA アナログ ビデオ入力信号をサポート:VGA ビデオ(信号)ケーブルが付属
- DVI デジタル ビデオ入力信号をサポート:DVI-D ビデオ ケーブルが付属
- HDMI デジタル ビデオ入力信号をサポート
- ダイナミック コントラスト比: 2,000,000:1
- DisplayPort デジタル ビデオ入力信号をサポート:DisplayPort ビデオケーブルが付属
- USB 2.0 ハブ (アップストリーム コネクタ (コンピューターに接続) ×1、ダウンストリーム コ ネクタ(USB デバイスに接続)×4)
- モニターの USB ハブとコンピューターの USB コネクタを接続する USB ケーブルが付属
- 作業を快適にする8通りの調整機能(高さ、傾斜角度、ディスプレイの向き、および回転角度の 調整)
- フラッシュ マウント方式の HP クイック リリース 2 により、ワンタッチですばやくパネルを取 り付けたり、リリース タブをスライドさせるだけでパネルを取り外したりすることが可能
- サポートへの問い合わせに必要な情報が記載された、簡単に取り出せる引き出し式情報カード
- <span id="page-8-0"></span>● 設定を簡単にし、画面の最適化を可能にする、オンスクリーン ディスプレイ (OSD)による画 面調節機能(複数の言語に対応)
- モニターの設定を調整して、盗難防止機能を有効にする[HP Display Assistant]ユーティリティ ソフトウェア
- 自動調整用パターン ユーティリティ
- 左右からの視線を遮断するプライバシ フィルター (別売) 用スロット
- 国際エネルギー スター プログラムへの準拠、および TCO 要件への適合

### **ZR2440w** モデル

ZR2440w モデルの特長は以下のとおりです。

- 表示領域 24 インチ(対角長 61.1 cm)のディスプレイ、1920×1200 の解像度以下でフル スク リーン サポート
- DisplayPort デジタル ビデオ入力信号をサポート:DisplayPort ビデオケーブルが付属
- HDMI デジタル ビデオ入力信号をサポート
- DVI デジタル ビデオ入力信号をサポート:DVI-D ビデオ ケーブルが付属
- ダイナミック コントラスト比: 2,000,000:1
- USB 2.0 ハブ (アップストリーム コネクタ (コンピューターに接続) ×1、ダウンストリーム コ ネクタ(USB デバイスに接続)×4)
- モニターの USB ハブとコンピューターの USB コネクタを接続する USB ケーブルが付属
- SPDIF デジタル オーディオ出力信号
- 2.0 サウンドに対応したアナログ オーディオ出力信号
- 作業を快適にする 8 通りの調整機能(高さ、傾斜角度、ディスプレイの向き、および回転角度の 調整)
- フラッシュ マウント方式の HP クイック リリース 2 により、ワンタッチですばやくパネルを取 り付けたり、リリース タブをスライドさせるだけでパネルを取り外したりすることが可能
- サポートへの問い合わせに必要な情報が記載された、簡単に取り出せる引き出し式情報カード
- 設定を簡単にし、画面の最適化を可能にする、オンスクリーン ディスプレイ (OSD)による画 面調節機能(複数の言語に対応)
- モニターの設定を調整して、盗難防止機能を有効にする[HP Display Assistant]ユーティリティ ソフトウェア
- 左右からの視線を遮断するプライバシ フィルター(別売)用スロット
- 国際エネルギー スター プログラムへの準拠、および TCO 要件への適合

## <span id="page-9-0"></span>**ZR2740w** モデル

ZR2740w モデルの特長は以下のとおりです。

- 27 インチ (対角長 68.7 cm) の表示領域、2560×1440 の解像度
- DVI デジタル ビデオ入力信号をサポート:DVI-デュアル リンク ビデオ ケーブルが付属
- DisplayPort デジタル ビデオ入力信号をサポート: DisplayPort ビデオケーブルが付属
- USB 2.0 ハブ (アップストリーム コネクタ (コンピューターに接続) ×1、ダウンストリーム コ ネクタ (USB デバイスに接続) ×4)
- モニターの USB ハブとコンピューターの USB コネクタを接続する USB ケーブルが付属
- 作業を快適にする8通りの調整機能(高さ、傾斜角度、ディスプレイの向き、および回転角度の 調整)
- フラッシュ マウント方式の HP クイック リリース 2 により、ワンタッチですばやくパネルを取 り付けたり、リリース タブをスライドさせるだけでパネルを取り外したりすることが可能
- サポートへの問い合わせに必要な情報が記載された、簡単に取り出せる引き出し式情報カード

## <span id="page-10-0"></span>**2** モニターのセットアップ

モニターをセットアップするには、モニター、コンピューター システム、およびコンピューターに 接続されているその他の装置の電源がオフになっていることを確認してから、以下の操作を行いま す。

注記: モニターの背面にある主電源スイッチが OFF の位置にあることを確認してください。主電 源スイッチを切るとモニターのすべての電源がオフになります。

## モニター台の取り付け

- 学<mark>注記: 壁、スイング アーム、またはその他の固定器具に取り付けて使用する場合はモニター台を</mark> 取り付けないでください。詳しくは、この章の16 ページの「HP [製ではない固定器具へのモニター](#page-21-0) [の取り付け」](#page-21-0)を参照してください。
- 注意: モニターを取り扱う際は、LCD パネルの表面に触れないように注意してください。パネル面 への圧力によって、液晶に色むらや歪みが発生する場合があります。このような状態になった場合、 画面を元に戻すことはできません。

ZR2040w を組み立てるには、以下のページに示すように、モニター台の支柱部分を垂直に立てて台 に差し込みます。

図 **2**-**1** ZR2040w のモニター台の組み立て

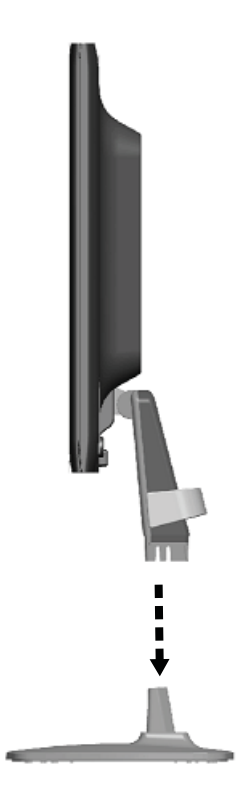

ZR2240w、ZR2440w、および ZR2740w モデルでは、HP クイックリリース 2 の機構を使用してモニ ターを簡単に動かすことができます。パネルをモニター台に取り付けるには、以下の操作を行いま す。

- **1**. モニター台のマウント プレートを、パネル背面にあるくぼみの上部の縁の下にスライドさせま す。
- **2**. モニター台をくぼみに挿入し、カチッという音がするまで押し込みます。
- **3**. モニターが所定の位置に固定されると、HP クイック リリース 2 のラッチが飛び出します。

<span id="page-12-0"></span>図 **2**-**2** パネルの HP クイック リリース 2 への取り付け

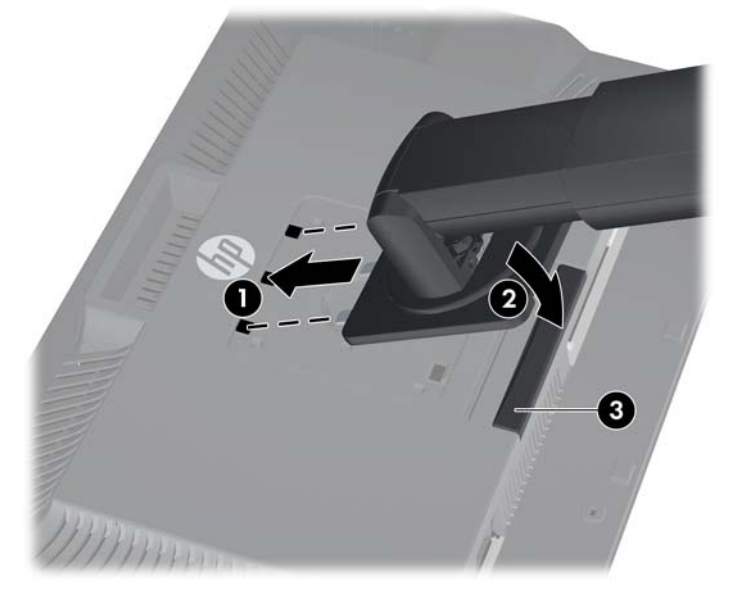

## 背面の各部

#### **ZR2040w** モデル

図 **2**-**3** ZR2040w のリア パネルの各部

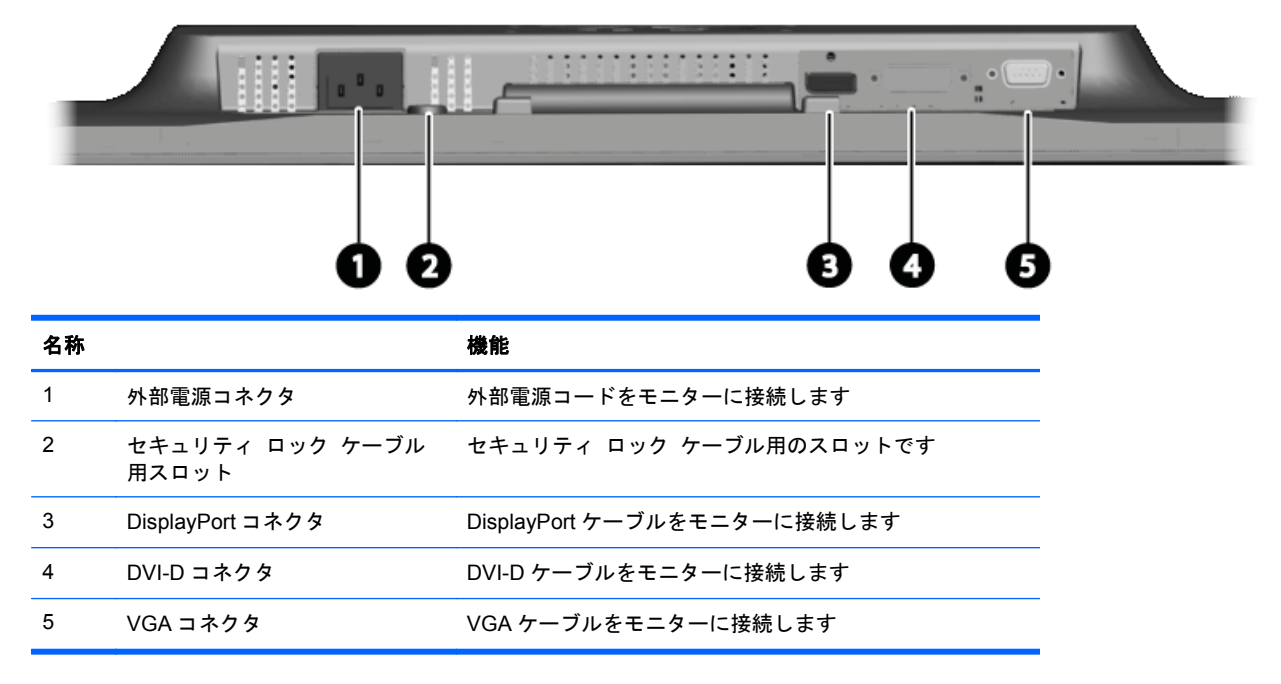

### <span id="page-13-0"></span>**ZR2240w** モデル

図 **2**-**4** ZR2240w のリア パネルの各部

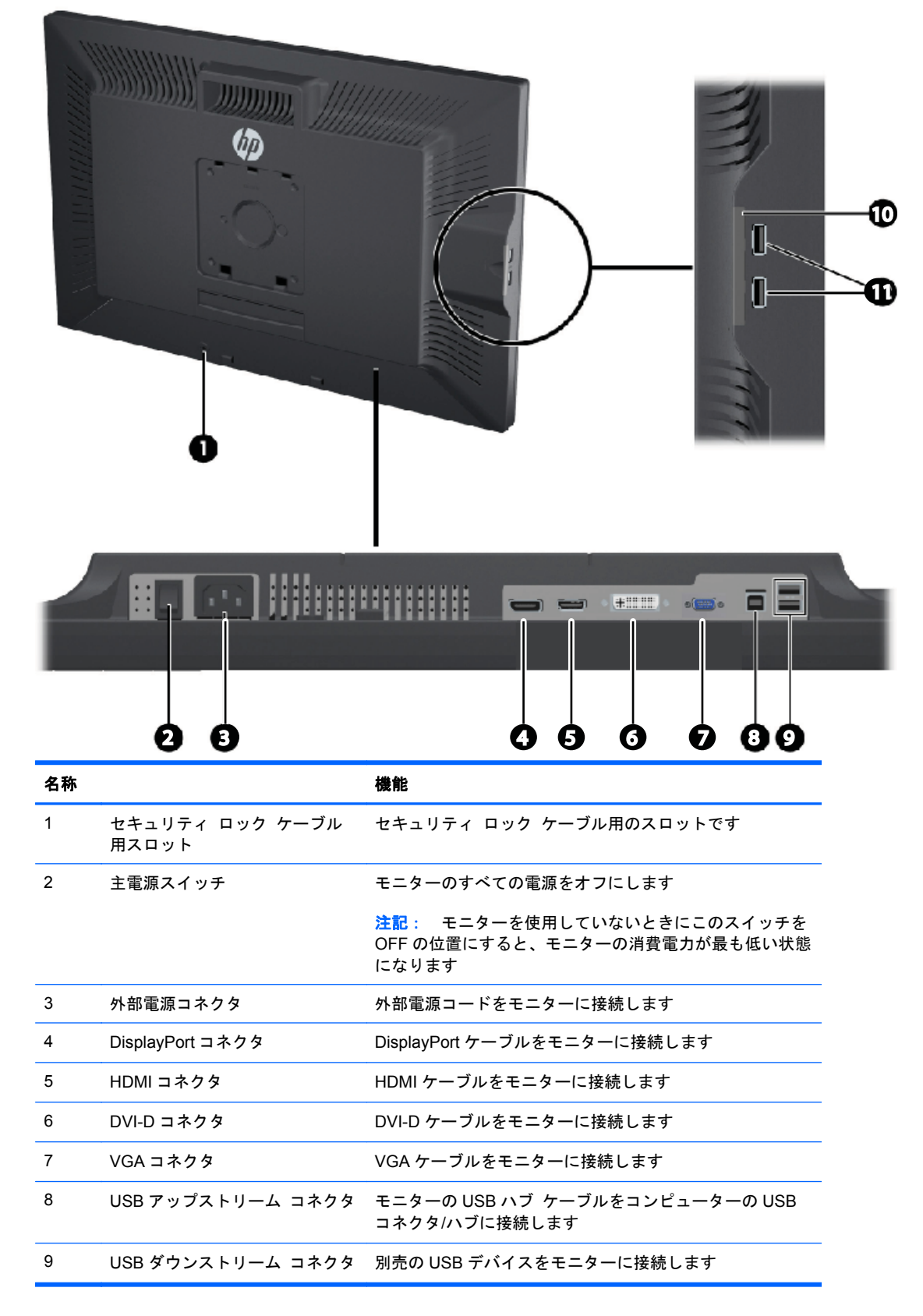

<span id="page-14-0"></span>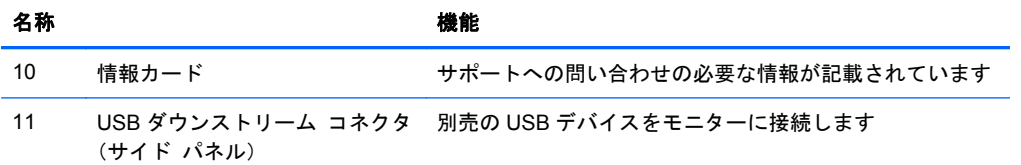

### **ZR2440w** モデル

 $\overline{\phantom{a}}$ 

図 **2**-**5** ZR2440w のリア パネルの各部

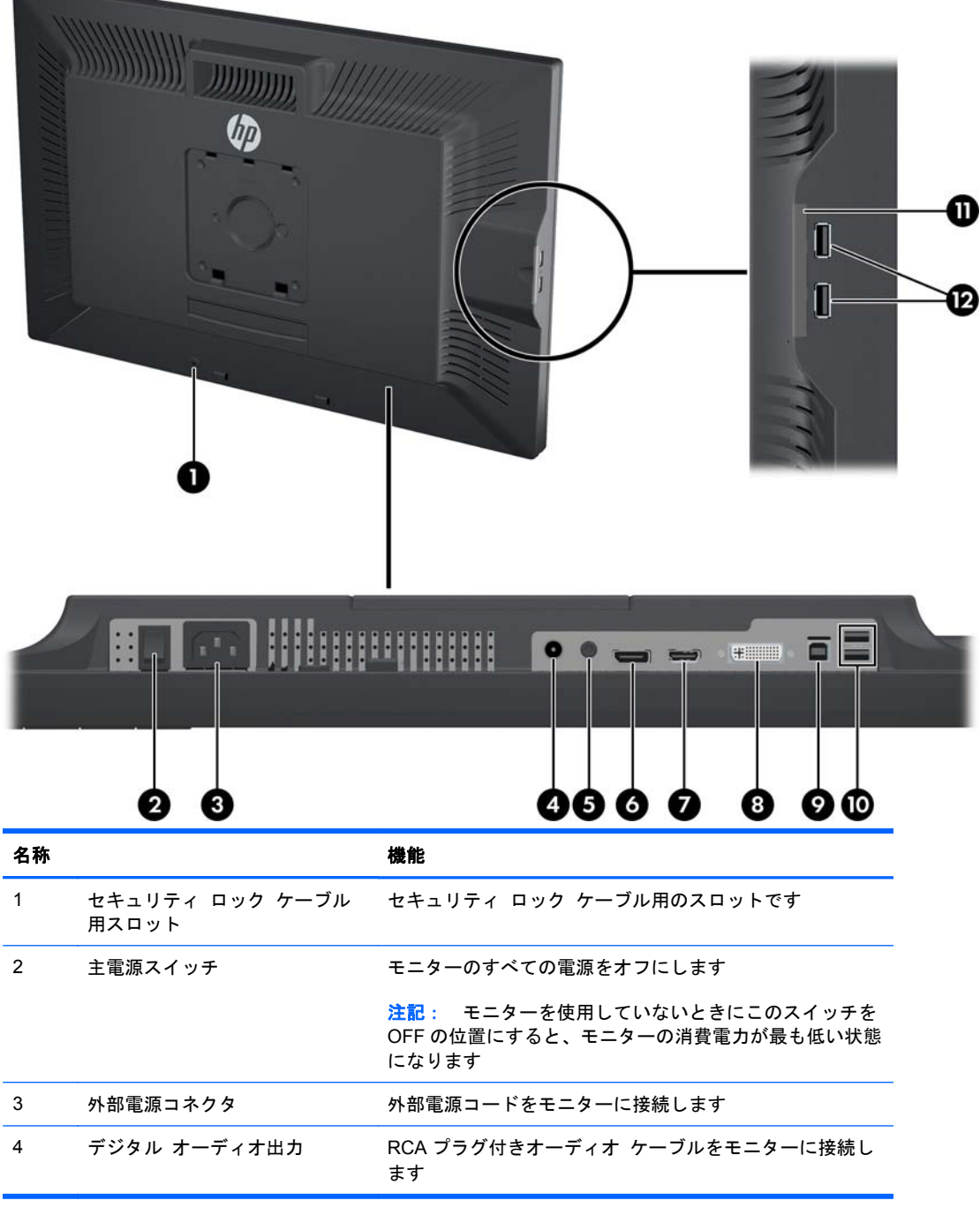

<span id="page-15-0"></span>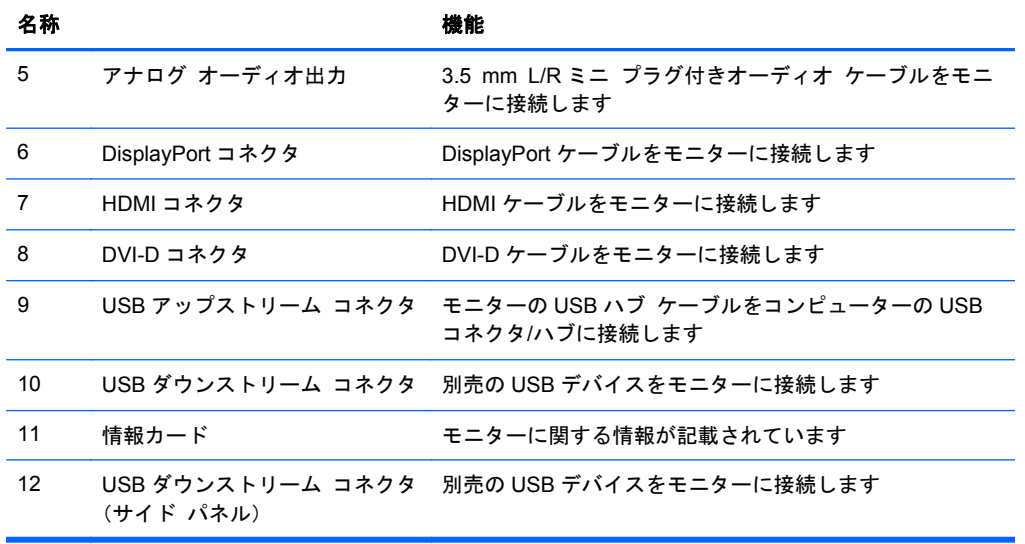

### **ZR2740w** モデル

図 **2**-**6** ZR2740w のリア パネルの各部  $J$  $\overline{\phi}$ 0  $\mathbb{R}$ 卩 O 带 D ī.  $\bullet$  $\bullet$   $\bullet$  $\boldsymbol{\Theta}$ Ó

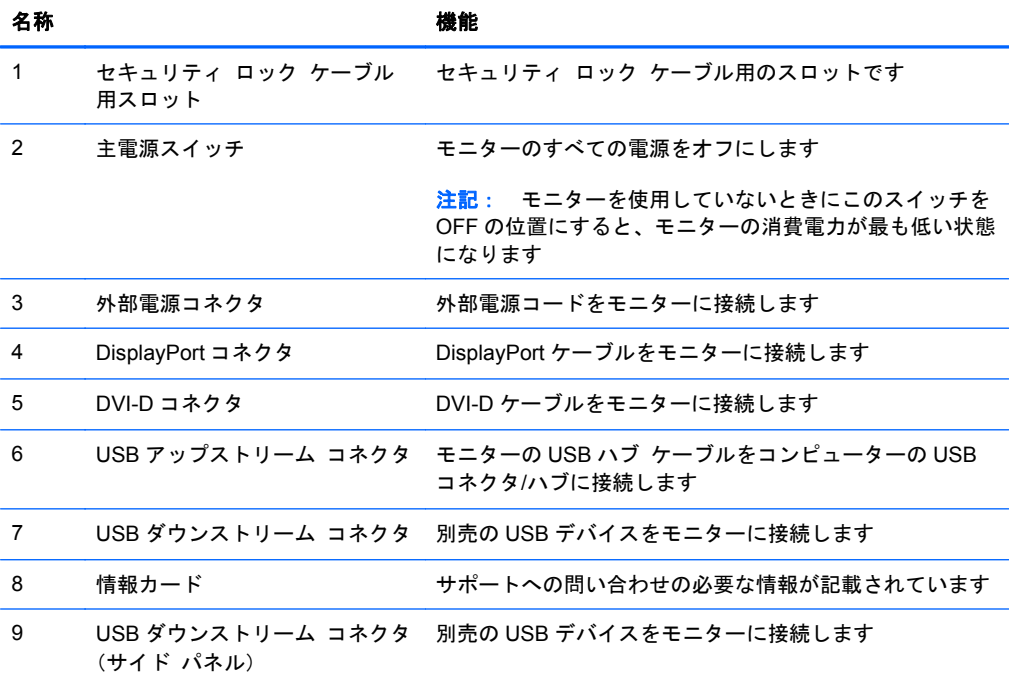

## <span id="page-17-0"></span>ケーブルの配線および接続

モニターを、コンピューターの近くの、作業がしやすく通気の良い場所に置きます。

#### **ZR2040w** モデル

ZR2040w のモニター台には、ケーブル固定バーが 4 つのタブで取り付けられています。

図 **2**-**7** ケーブル固定バー

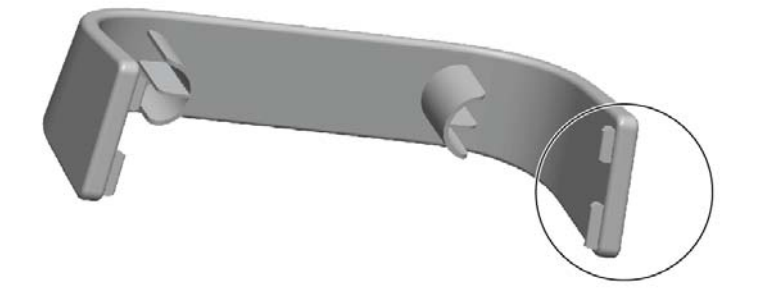

**1**. このバーを取り外すには、まずバーの一方の端をモニター台から引き離します(1)。完全に引き 離すと、バーを取り外すことができます (2)。

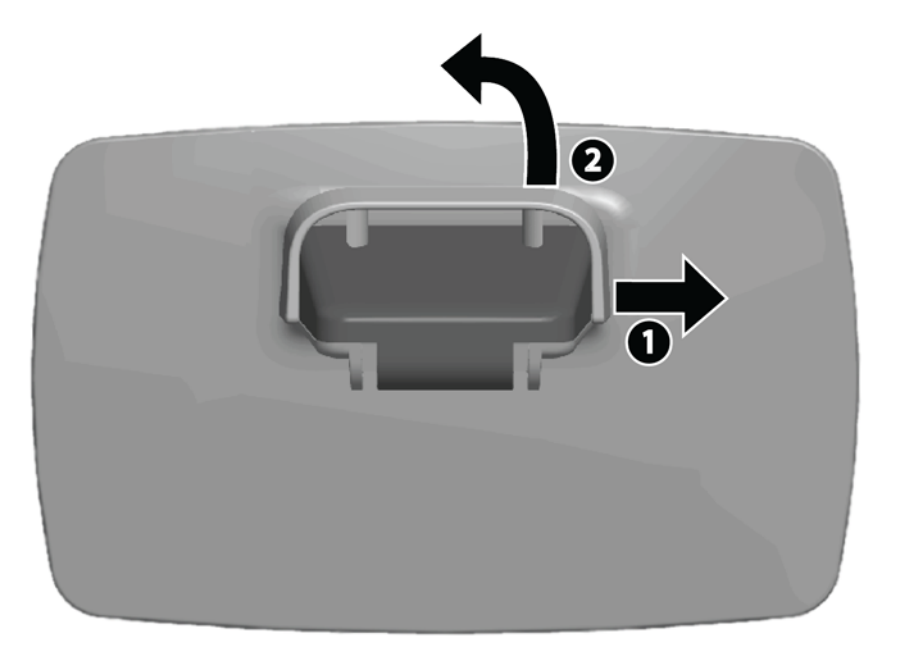

- **2**. 付属のビデオ ケーブルを、7 [ページの「](#page-12-0)ZR2040w モデル」に示されているコネクタに接続しま す。すべてのケーブルを接続する必要はありません。
- **3**. 接続したケーブルごとに、ケーブルのもう一方の端をコンピューターの適切なコネクタに接続し ます。

**4**. 外部電源コードを接続し、電源コンセントに差し込みます。

警告! 感電や装置の損傷を防ぐため、必ず以下の注意事項を守ってください。

必ず電源コードのアース端子を使用して接地してください。アース端子は、製品を安全に使用す るために欠かせないものです。

電源コードは、装置の近くの手が届きやすい場所にあるアースされた電源コンセントに接続して ください。

モニターへの外部電源の供給を遮断するには、電源コードを電源コンセントから抜いてくださ い。

安全のために、電源コードや電源ケーブルの上には物を置かないでください。また、コードや ケーブルは、誤って踏んだり足を引っかけたりしないように配線してください。電源コードや電 源ケーブルを引っぱらないでください。コンセントから抜くときは、プラグの部分を持ってくだ さい。電源コードおよび電源コンセントの外観は国や地域によって異なります。

**5**. ビデオ ケーブルをまとめ、ケーブル固定バーを取り付けなおしてケーブルを固定します。

図 **2**-**8** ZR2040w モデルのケーブル配線

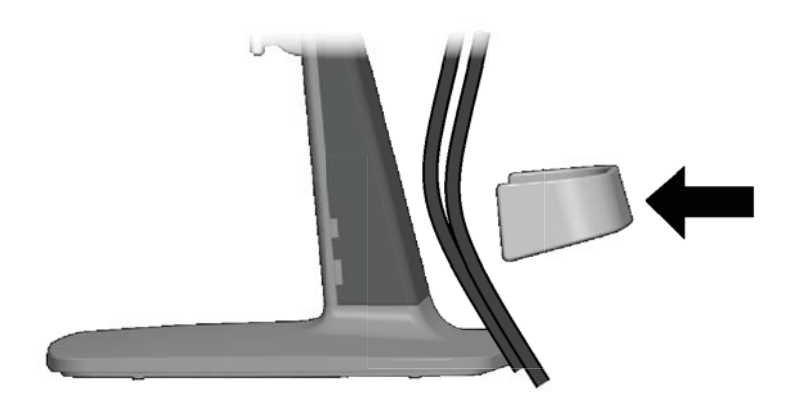

#### <span id="page-19-0"></span>**ZR2240w**、**ZR2440w**、および **ZR2740w** モデル

- **1**. 支柱の前面にあるケーブル配線カバーをまっすぐ引っ張って取り外します。
	- 図 **2**-**9** ケーブル配線カバー

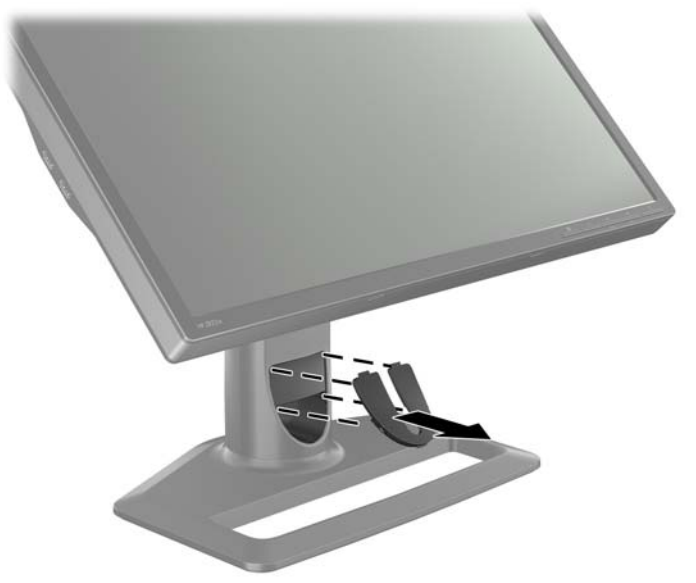

**2**. ケーブルを接続する前に、ケーブルを支柱のケーブル配線穴に通し(1)、ケーブル配線カバーを 元の位置に戻します (2)。

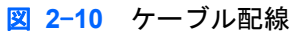

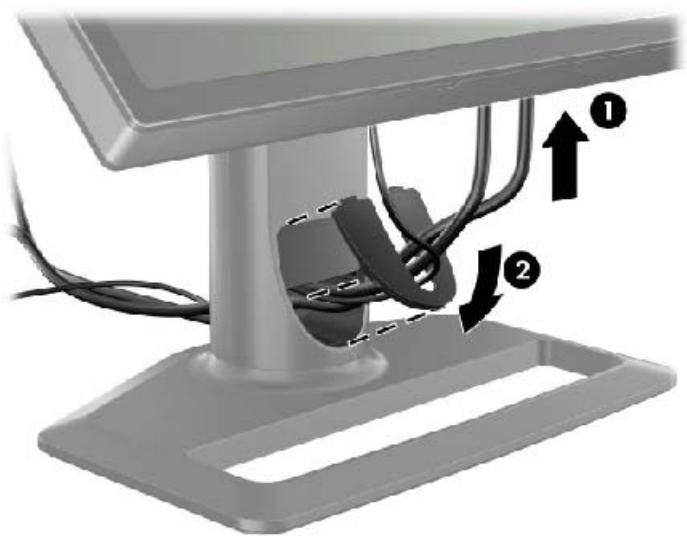

**3**. 目的の信号ソースを接続します。モニターのコネクタの位置については、図(7 [ページの「背面](#page-12-0) [の各部」](#page-12-0))を参照してください。コネクタごとに、適切なケーブルの一方の端を差し込みます。 もう一方の端をコンピューターまたは他のビデオ ソースに接続します。

ZR2440w モデルは、HDMI 入力および DisplayPort 入力からのオーディオ出力をサポートしてい ます。デジタル出力には RCA ジャックを、アナログ 2.0 サウンドには 3.5 mm ミニジャックを 使用してください。

**『ジン注記:** すべてのコネクタをビデオ ソースに接続する必要はありません。

**4**. USB デバイス(デジタル カメラ、USB キーボード、USB マウスなど)を使用する場合は、付 属の USB ハブ ケーブルの一方の端をコンピューターのリア パネルの USB ハブ コネクタに接 続して、もう一方の端をモニターの USB アップストリーム コネクタに接続します。これで、4 つの USB ダウンストリーム コネクタ (2 つは背面、2 つは側面にあります) をデバイスのため に使用できます。

図 **2**-**11** USB ケーブルの接続

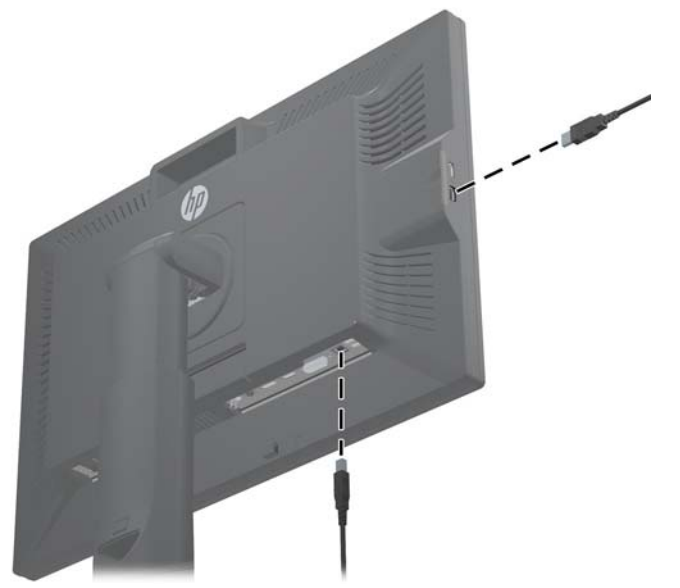

**5**. 電源ケーブルの一方の端をモニターのリア パネルの外部電源コネクタに接続して、もう一方の 端を電源コンセントに接続します。

警告! 感電や装置の損傷を防ぐため、必ず以下の注意事項を守ってください。

必ず電源コードのアース端子を使用して接地してください。アース端子は、製品を安全に使用するた めに欠かせないものです。

電源コードは、装置の近くの手が届きやすい場所にあるアースされた電源コンセントに接続してくだ さい。

モニターへの外部電源の供給を遮断するには、電源コードを電源コンセントから抜いてください。

安全のために、電源コードや電源ケーブルの上には物を置かないでください。また、コードやケーブ ルは、誤って踏んだり足を引っかけたりしないように配線してください。電源コードや電源ケーブル を引っぱらないでください。コンセントから抜くときは、プラグの部分を持ってください。電源コー ドおよび電源コンセントの外観は国や地域によって異なります。

## <span id="page-21-0"></span>**HP** 製ではない固定器具へのモニターの取り付け

モニターは、VESA 準拠の固定器具に取り付けることができます。

- 注記: この固定器具は、UL または CSA の認定を受けた、壁への取り付け器具で支えるように設計 されています。
- 注意: HP クイック リリース 2 を直接壁に取り付けてモニターのパネルを取り付けることができま す。クイック リリースは、最大 10.9 kg の質量を支えられるように設計されています。壁に取り付 ける場合は、必要なネジの種類や数の判断、および実際の質量を支えられるように正しく取り付けら れているかどうかの確認について、工学分野または建築学分野の資格を持つ技術者に相談することを おすすめします。

お使いのモデルの質量については、30 [ページの「技術仕様」](#page-35-0)を参照してください。

作業を始める前に、モニターの電源が切られていること、および電源ケーブルとビデオ ケーブルが 取り外されていることを確認してください。また、USB ケーブルを取り外してください。パネルを保 護するために、パネルを下向きにして安定した平らな場所に置きます。

#### **ZR2040w** のパネルの取り付け

- **1**. パネルをモニター台に固定している 4 つのネジを取り外します。
- **2**. パネルを取り付けるには、モニター背面の HP ロゴの周りにある 4 つのネジ穴を使用します。

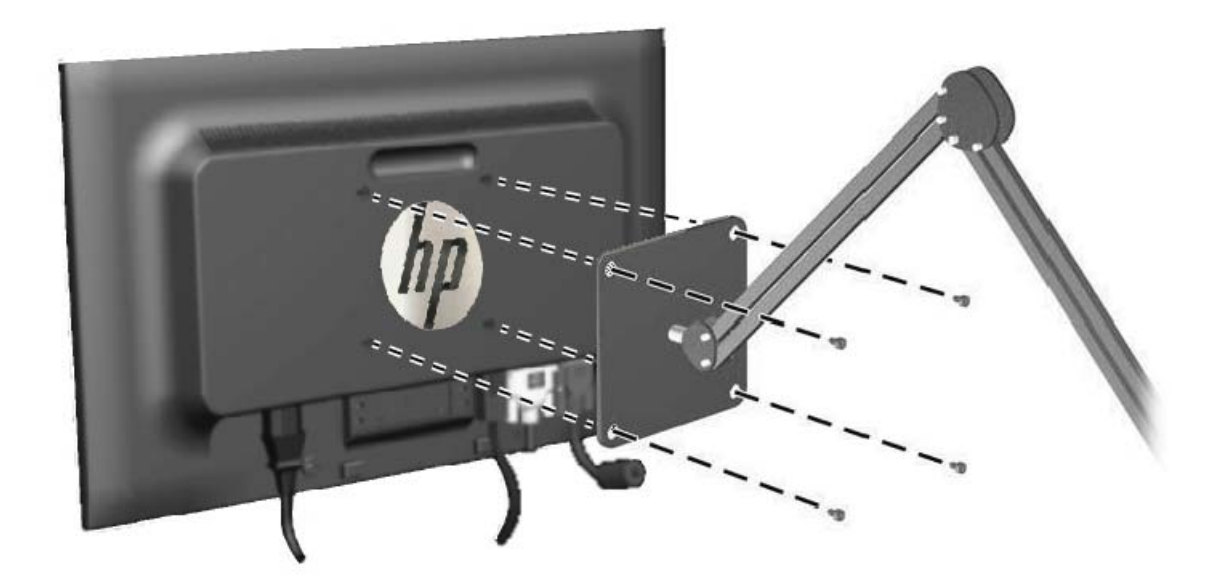

図 **2**-**12** ZR2040w モデルの取り付け

- 注意: このモニターは、VESA 準拠の 10 cm 間隔の取り付け穴をサポートします。このモニ ターに他社製の固定器具を取り付けるには、4 mm、0.7 ピッチのネジ穴が 4 個ある器具で、長 さ 10 mm のネジを使用する必要があります。これより長いネジは、モニターを損傷するおそれ がありますので使用しないでください。また、取り付ける固定器具が VESA 基準に準拠している ことと、モニター本体の質量を支えられる仕様になっていることを確認してください。最適な状 態で使用するには、モニターに付属の電源コードおよびビデオ ケーブルを使用してください。
- **3**. パネルを縦向きに取り付ける場合は、画像を回転させて向きを合わせる必要があります。詳しく は、23 [ページの「縦向き」](#page-28-0)を参照してください。

### <span id="page-22-0"></span>クイックリリース パネルの取り付け

ZR2240w、ZR2440w、および ZR2740w は、次の 2 つの方法で VESA 準拠のハードウェアに取り付 けることができます。

● HP スタンドを取り外し、HP クイック リリース2のくぼみにある VESA 準拠のネジ式取り付け 穴(100×100)を使用する(適切な長さのネジが付属しています)。

図 **2**-**13** VESA 準拠アームの取り付け

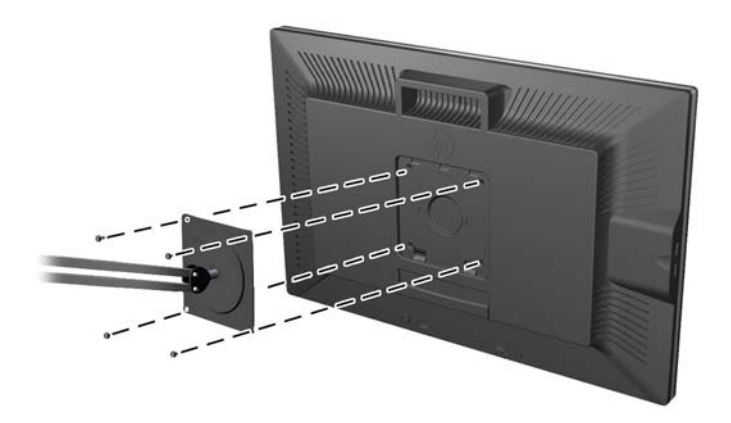

● または、以下の説明に沿って、HP クイック リリース2の機能を使用して VESA 準拠のマウン ト用ハードウェアに取り付ける。

最初に、モニター台を取り外します。

図 **2**-**14** モニター台の取り外し

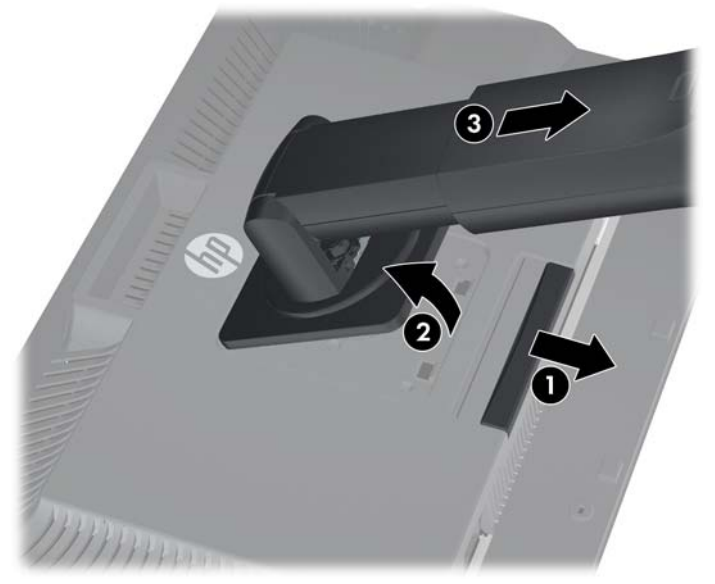

- **1**. モニター下部の中央近くにあるラッチを押して、HP クイック リリース 2 のロックを解除しま す。
- **2**. モニター台の下部を上方向に回転させ、マウント プレートに隠れていたパネルのくぼみが完全 に見えるようにします。
- **3**. モニター台をスライドさせて、くぼみから取り外します。
- **4**. マウント プレートをモニター台の先端部に固定している 4 つのネジを取り外します。

図 **2**-**15** マウント プレートのモニター台からの取り外し

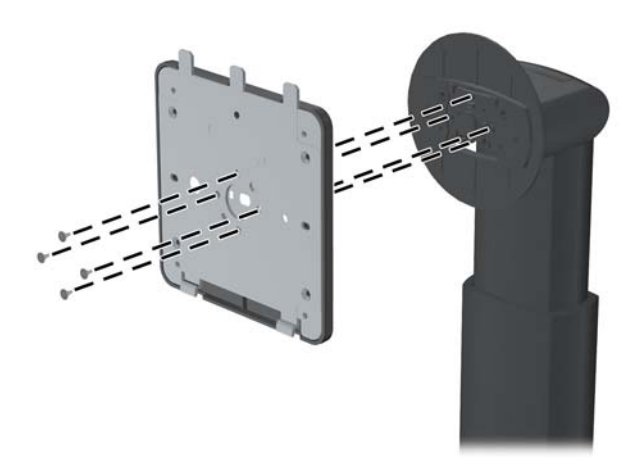

**5**. 4 つのネジを取り外して、マウント プレートをカバーから取り外します。

図 **2**-**16** カバーのマウント プレートからの取り外し

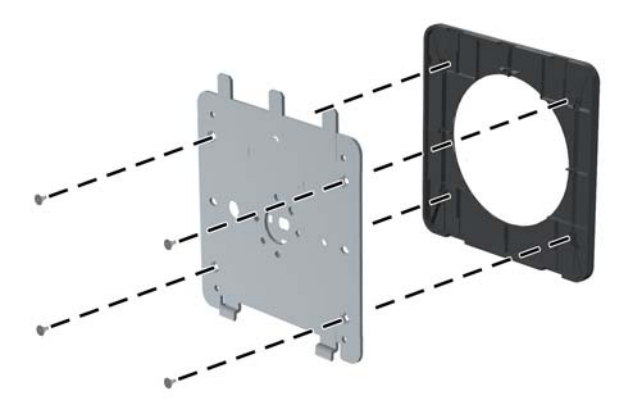

<span id="page-24-0"></span>**6**. マウント プレートを、所定の壁またはスイング アームに取り付けます。

図 **2**-**17** マウント プレートの取り付け

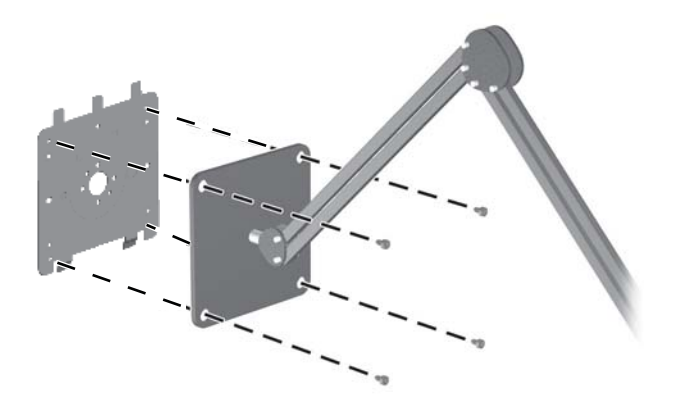

- 注意: このモニターは、VESA 準拠の 10 cm 間隔の取り付け穴をサポートします。このモニ ターに他社製の固定器具を取り付けるには、4 mm、0.7 ピッチのネジ穴が 4 個ある器具で、長 さ 10 mm のネジを使用する必要があります。これより長いネジは、モニターを損傷するおそれ がありますので使用しないでください。また、取り付ける固定器具が VESA 基準に準拠している ことと、モニター本体の質量を支えられる仕様になっていることを確認してください。最適な状 態で使用するには、モニターに付属の電源コードおよびビデオ ケーブルを使用してください。
- **7**. 壁またはスイング アーム等に取り付けたマウント プレートにモニター パネル背面のくぼみの 位置をそろえ、プレートの上部からモニターを差し込んで、しっかりと固定されるように押し込 みます。モニターが安全に固定されると、モニターのリリース ラッチが飛び出します。

## 情報カード(一部のモデルのみ)の位置

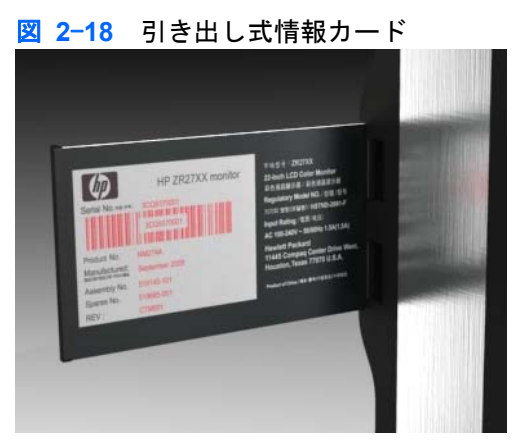

ZR2240w、ZR2440w、および ZR2740w モデルには、HP のサポート窓口に問い合わせるときに必要 となる情報が記載されたカードが付属しています。このカードは、パネルの左側面にある USB コネ クタの裏側から引き出します。

識別情報は、(モニターの背面にあるラベルではなく)引き出し式カードに記載されています。保証 サポート情報(モデル番号、シリアル番号、製品番号)はカードの前面に、規定情報はカードの背面 に記載されています。

## <span id="page-25-0"></span>ロック ケーブルの取り付け

別売のロック ケーブルを使用して、モニターを固定物に固定できます。

図 **2**-**19** ロック ケーブルの取り付け

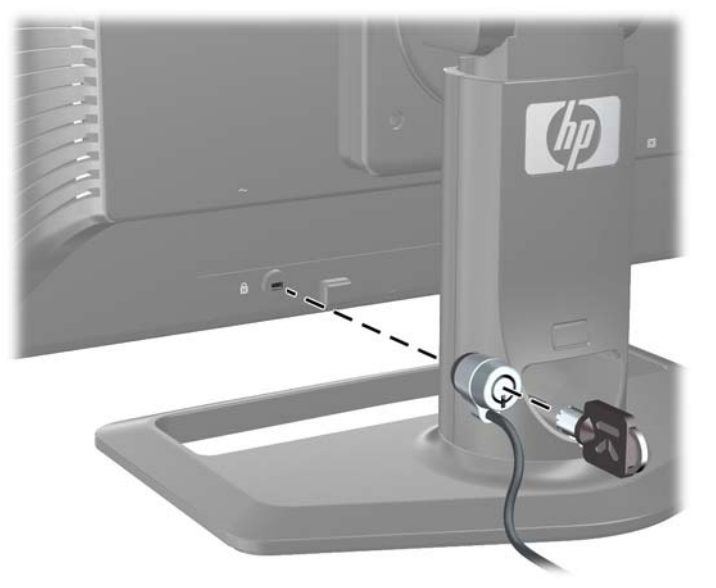

### モニターの電源投入

- 1. モニター(のリア パネル)に主電源スイッチがある場合は、スイッチをオンの位置(I)にしま す。
- **2**. コンピューターの電源ボタンを押してコンピューターの電源を入れます。
- **3**. モニターのフロント パネルにある電源ボタンを押してモニターの電源を入れます。
- 注意: モニターに長時間同じ静止画像を表示したままにしておくと(使用されていない状態が 12 時間連続すると)、残像が表示されることがあります。モニター画面に残像が表示されないようにす るには、常にスクリーン セーバー アプリケーションまたはスリープ タイマーを有効にしておくか、 長時間モニターを使用しないときはモニターの電源を切ります。残像はすべての LCD 画面で発生す る可能性がありますが、一定の時間が経過すると自然に消えます。画面に「焼き付き」が生じてし まったモニターは、HP の保証の対象外です。
- 学 注記: 電源ボタンを押しても電源が入らない場合は、電源ボタンのロックアウト機能が有効になっ ている可能性があります。この機能を無効にするには、モニターの電源ボタンを 10 秒程度押し続け ます。

画面にステータス メッセージまたは画像が表示されることがあります。フロント パネルのランプ は青色に点灯します。モニターが入力を受信していない場合、モニターはすぐに省電力モードにな り、ランプがオレンジ色に点灯します。

## <span id="page-26-0"></span>モニターの調整

- **1**. モニターのパネルを前または後ろに傾けて、見やすい位置に設定します。
	- 図 **2**-**20** 傾斜角度の調整

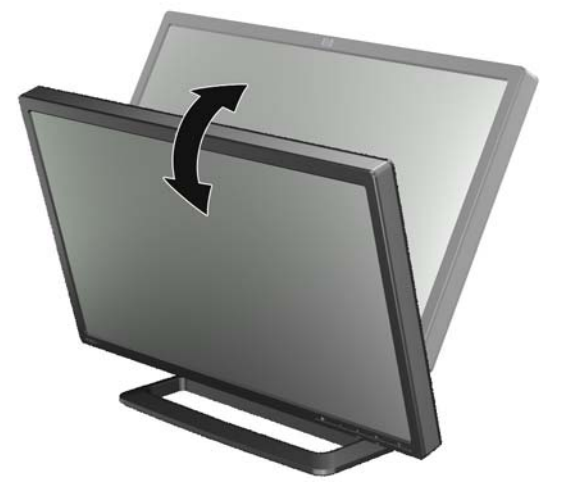

**2**. 左右に回転できるモニターの場合、モニターを左または右に回転させて最適な表示角度に調整し ます。

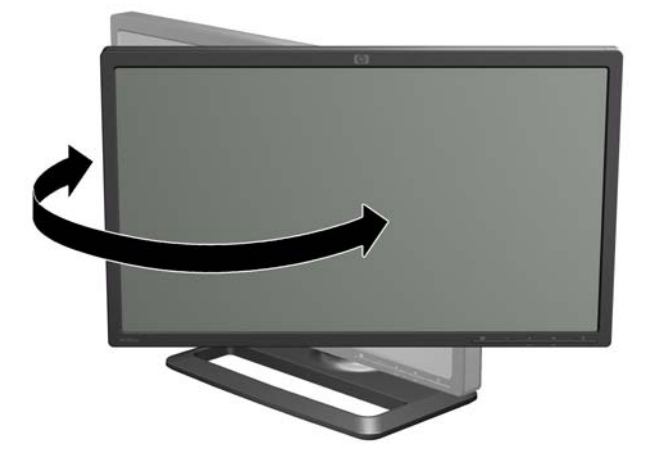

図 **2**-**21** 表示角度の調整(一部のモデルのみ)

**3**. ZR2240w、ZR2440w、および ZR2740w モデルでは高さを調整できます。モニターの高さを、 目と同じ高さの見やすい位置に調整します。支柱の背面にあるロックダウン/リリース ボタン は、モニター本体を持ち上げたときにモニターが上へスライドすることを防ぎます。モニター本 体が最も低い高さに固定されている場合は、以下の操作を行って、高さの固定を解除して高さを 調整します。

図 **2**-**22** 高さの調整(一部のモデルのみ)

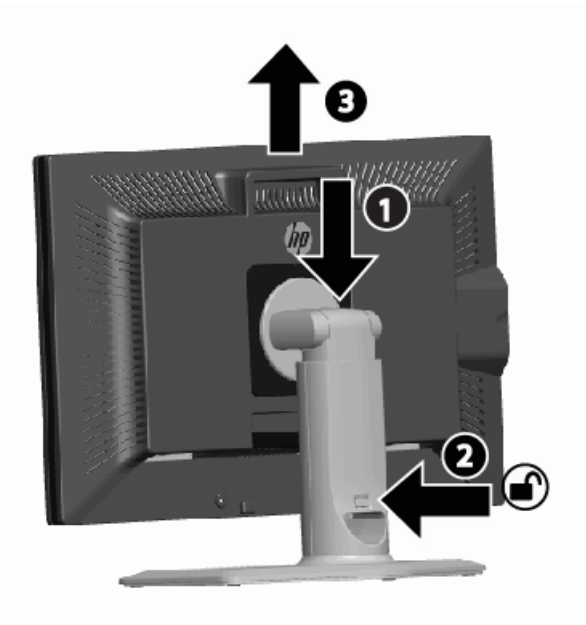

- **a**. モニターが平らで安定した台の上に安全に設置されていることを確認します。
- **b.** モニター本体を軽く押し下げます (1)。
- **c**. モニター本体を押し下げたまま、支柱の背面にあるロックダウン/リリース ボタンを押しま す(2)。
- d. モニター本体を希望の高さまで持ち上げます (3)。
- **4**. 初期設定のモニターの方向は横向きです。縦向きに変更する場合は、次のセクションにある 23 [ページの「縦向き」](#page-28-0)の説明に沿って操作します。

<span id="page-28-0"></span>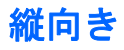

ZR2040w は、使用する方向に取り付ける必要があります。その他のモデルは、取り付け後に回転さ せることができます。回転させるには、パネルを最も高い位置まで引き上げ、時計回りに回転させて 横向きから縦向きにします。

図 **2**-**23** モニターの回転(一部のモデルのみ)

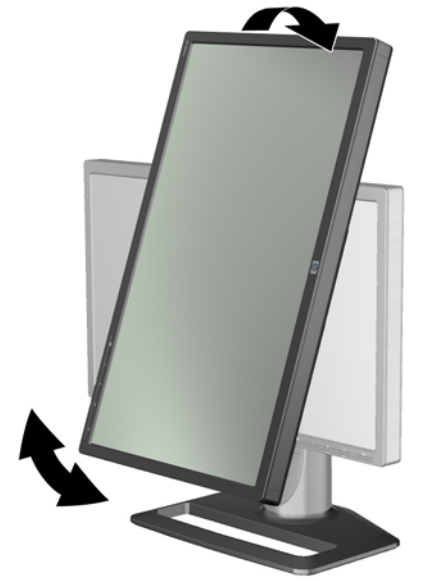

学を記: モニター パネルを回転させるときは、パネルの角がモニター台に接触しないように、モニ ター パネルを後ろに傾斜させる必要が生じる場合があります。

お使いのモデルが ZR2740w の場合、ワークステーションのビデオ ドライバーのコントロール パネ ルを使用して画像を回転させます(AMD グラフィックスの場合は[CATALYST Control Center]を、 NVIDIA グラフィックスの場合は[NVIDIA Control Center]を起動します)。詳しくは、ワークステー ションのビデオ ドライバーのオンライン ヘルプを参照してください。

その他のモデルでは、[HP Display Assistant]ソフトウェア(『Software and Documentation CD』(ソ フトウェアおよびドキュメンテーション CD)に収録)を使用して画像を回転させます。お使いのモ デルに OSD がある場合は、モニターのフロント パネルにあるメニュー ボタンを押してから[OSD Cntroll (OSD コントロール)→[Rotate OSD] (OSD の回転)の順に選択して、縦向きに変更できま す。

## <span id="page-29-0"></span>**3** モニターの操作

## 操作の概要

[HP Performance]モニターについてよく知らない場合は、このセクションをお読みになり、その大ま かな操作方法を理解してください。そうすれば、このガイド内で目的の情報を探しやくすなります。

お使いのモニターには、複数の入力ソースが用意されています。モニターはさまざまな入力をスキャ ンし、アクティブな入力を見つけてその画像を表示します。ソースを手動で変更するには、フロント パネルにある SOURCE(ソース)ボタンを押します。スキャンの順序は、初期設定では DisplayPort、 DVI-D、HDMI、VGA の順に設定されており、DisplayPort が初期設定のビデオ ソースとなっていま す。

一部のモデルでは、オンスクリーン ディスプレイ(OSD)メニューでスキャンの順序および初期設 定のソースを設定できます。フロント パネルにメニュー (■→) ボタンがある場合は、OSD を使用 できます。また、OSD を使用して、モニターがソースを切り替えないようにすることもできます。

モニターが入力を受信していない場合、モニターは省電力(スリープ)モードになり、フロント パ ネルのランプが青色からオレンジ色に変わります。つまり、他に入力ソースがない場合にコンピュー ターがスリープ モードになると、モニターはスリープ モードになります。また、フロント パネル の電源((l))ボタンを使用してモニターを省電力モードにできます。OSD を使用すると、スリープ 状態の有効/無効をタイマーで切り替えたり、常にスリープ状態を無効にしたりする(推奨されませ ん)ことができます。

お使いのモニターは、フロント パネルのランプおよび画面上のメッセージで状態を表示します。イ ンジケーターの種類はモデルによって異なりますが、次のランプ インジケーターはどのモニターで も使用されます。

- 青色に点灯:通常の動作
- オレンジ色に点灯:省電力モード
- 青色で点滅:入力が、モニターで表示できる解像度よりも高い解像度を要求
- オレンジ色で点滅:時間が設定されたスリープ状態(つまり、モニターは省電力モードになって いますが、タイマーによって省電力モードが解除されます)
- 消灯:通常の動作または雷源オフの状態

これらにインジケーターに加え、一部のモデルではこの章の後半で説明している画面メッセージも使 用されます。

画質は、デジタル入力の場合には適切に制御されます。アナログ入力の場合には、ソフトウェア ユー ティリティ、自動調整機能、OSD のオプションなど、画質を調整するためのさまざまなツールが用意 されています。

### <span id="page-30-0"></span>**ZR2040w** モデルおよび **ZR2240w** モデル

これらのモニターが入力をスキャンする順序は DisplayPort が最初であるため、DisplayPort が初期設 定の入力となっています。DisplayPort がアクティブでない場合、モニターは DVI-D、HDMI(ZR2240w のみ)、VGA の順序でアクティブな入力をスキャンします。現在の入力、初期設定のソース、および スキャンの順序を変更するには、OSD を使用します。モニターのフロント パネルにある+(プラス) ボタンを押すと、OSD のソース制御用サブメニューをすぐに表示できます。

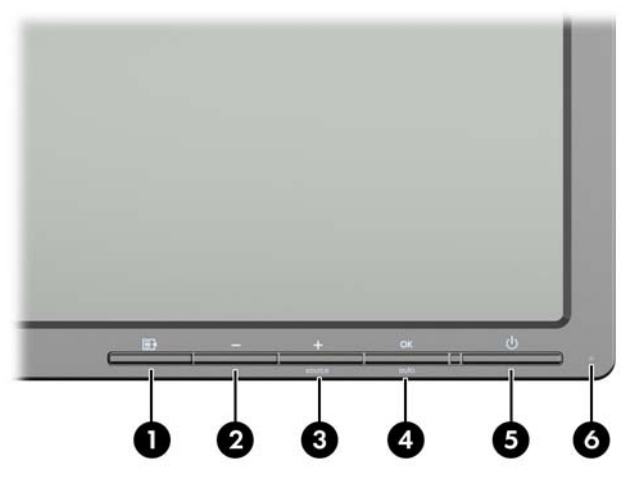

■ 3-1 ZR2040w および ZR2240w のフロント パネルの各部

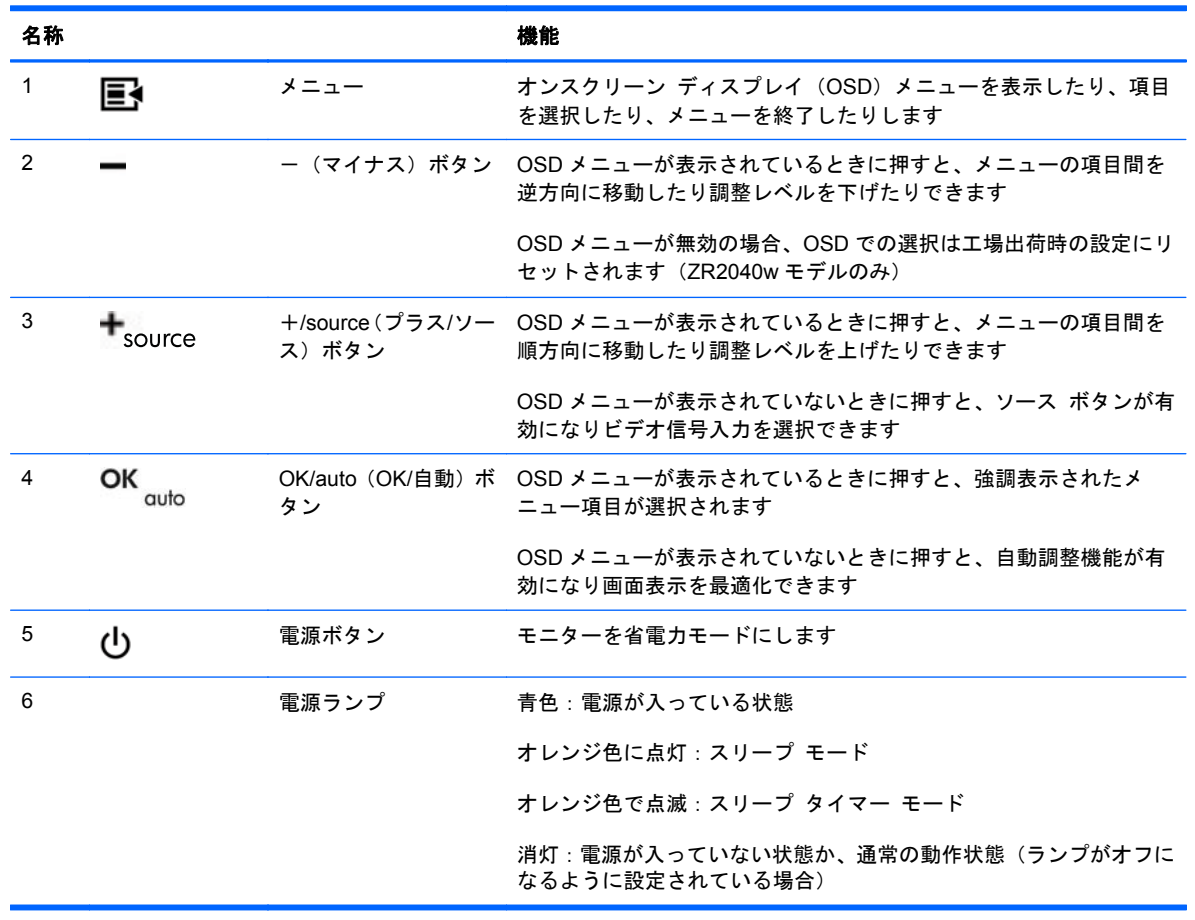

### <span id="page-31-0"></span>**ZR2440w** モデル

ZR2440w の初期設定の入力は DisplayPort で、スキャン順序は DisplayPort、DVI-D、HDMI の順に初 期設定されています。現在の入力、初期設定、およびスキャンの順序を変更するには、OSD を使用し ます。モニターのフロント パネルにある+ (プラス) ボタンを押すと、OSD のソース制御用サブメ ニューをすぐに表示できます。

図 **3**-**2** ZR2440w のフロント パネルの各部

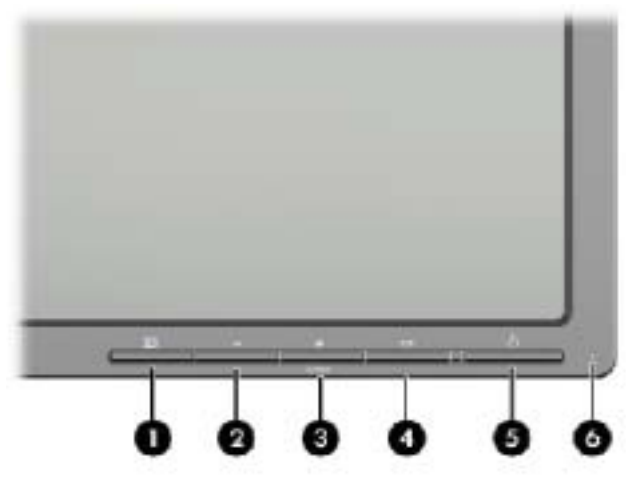

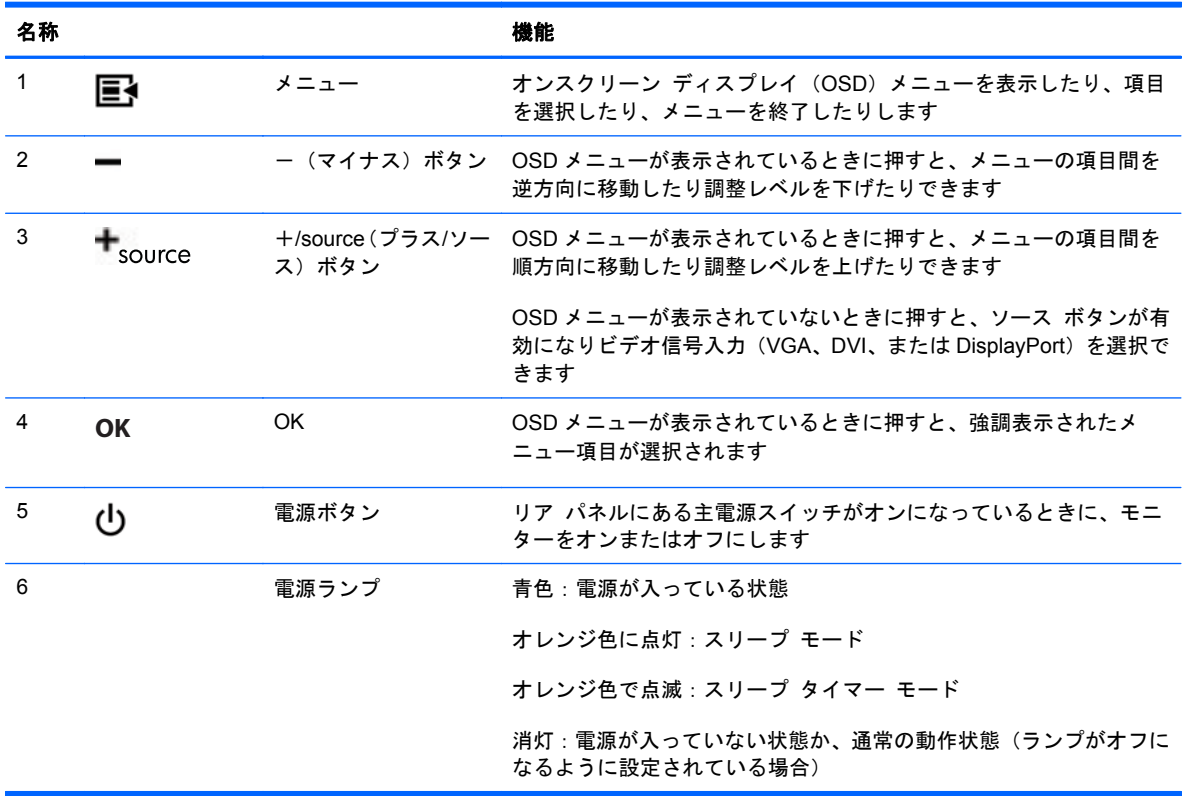

#### <span id="page-32-0"></span>**ZR2740w** モデル

ZR2740w モデルの場合、初期設定の入力は DisplayPort です。現在の入力を変更するには、フロント パネルにある SOURCE (ソース)ボタンを押します。

フロント ボタンを使用して、輝度を調整したり、モニターを省電力モードにしたりすることもでき ます。

図 **3**-**3** ZR2740w のフロント パネルの各部

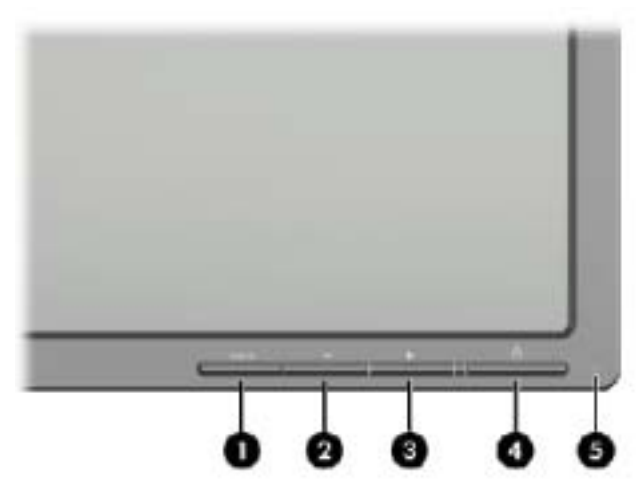

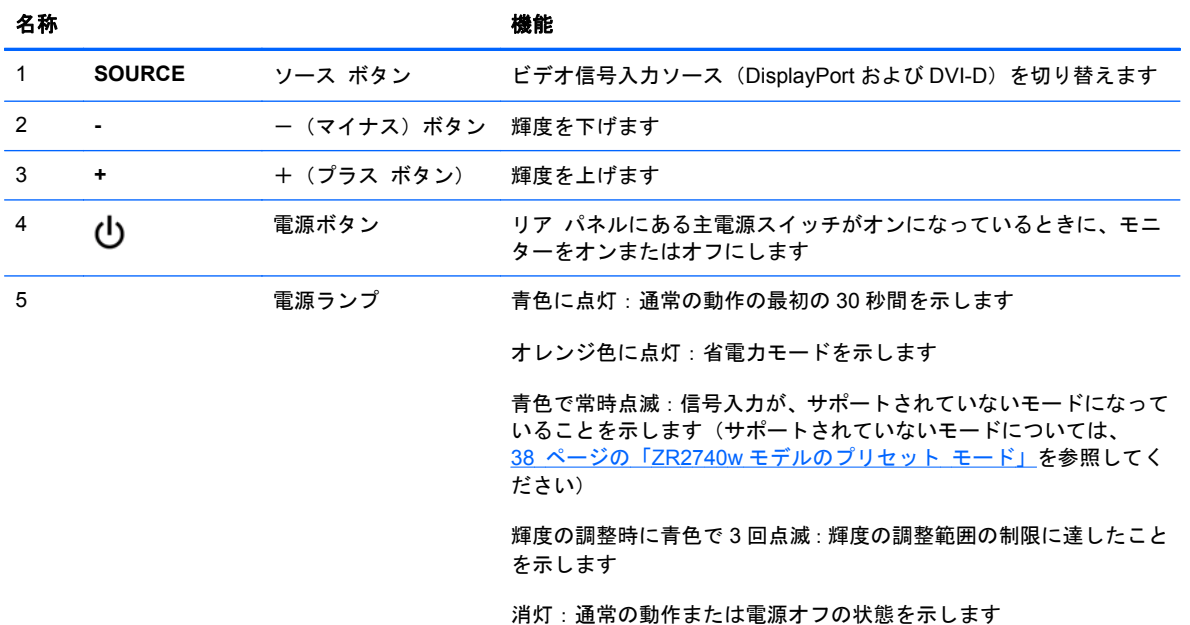

+または-ボタンを押し続けると、輝度の設定がすばやく変更されます。輝度の下限または上限に達 すると、ランプが 3 回点滅します。

電源ボタン(りを押すと、モニターが省電力モードになります(電源を完全に切るには、リア パネル のスイッチを使用します)。ビデオ信号入力がない場合にも、モニターは省電力モードになります。

<span id="page-33-0"></span>モニターの電源を初めて入れると、ランプが青色に点灯し、およそ 30 秒間青色のままになります。 その後、ランプは消灯します。モニターが範囲外の信号(周波数が高すぎるなど)を受信すると、ラ ンプは青色で点滅し続けます。

このモデルでは、OSD およびオンスクリーン メッセージは使用されません。

#### オンスクリーン ディスプレイ(**OSD**)メニューの使用(一部のモデルのみ)

オンスクリーン ディスプレイ(OSD)メニューでは、モニターの動作を選択できます。モデルによっ ては、以下のオプションの一部が使用できない場合があります。たとえば、アナログ入力のないモニ ターでは、アナログ画像専用のメニューは表示されません。ZR2740w では OSD を使用しません。 OSD を使用するモデルでは、フロント パネルにメニュー(■) ボタンがあります。

- 注記: ディスプレイの設定に問題がある場合は、OSD を開き、OSD メニューから[**Factory Reset**] (出荷時設定にリセット)を選択することによって、設定を工場出荷時の設定に戻してみてください。
- 学注記: HP Customer Self Repair Services Media Library (http://www.hp.com/go/sml/、英語サイ ト)から、OSD メニューのシミュレーションを見ることもできます。お使いのモニターのモデルを選 択し、[On Screen Display (OSD) simulator]を選択してください。

# <span id="page-34-0"></span>**4** 詳しい情報の参照場所

以下について詳しくは、モニターに付属の CD に収録されている『HP LCD モニター リファレンス ガイド』を参照してください。

- モニター パフォーマンスの最適化
- 安全および保守に関するガイドライン
- CD からのソフトウェアのインストール
- オンスクリーン ディスプレイ(OSD)メニューの使用
- Web サイトからのソフトウェアのダウンロード
- 規定に関するご注意
- 一般的なトラブルの解決方法および推奨される対処方法

モニターの使用および調整について詳しくは、<http://www.hp.com/support/>にアクセスしてください。 国または地域を選択し、[製品サポート 保守情報]を選択してから、お使いのモニターのモデルを検索 フィールドに入力します。

注記: モニターの操作説明書、リファレンス ガイド、およびドライバーは、[http://www.hp.com/](http://www.hp.com/support/) [support/](http://www.hp.com/support/) から入手できます。

このガイド、または『HP LCD モニター リファレンス ガイド』に記載されている情報では問題に対 処できない場合は、HP のサポート窓口にお問い合わせください。日本での製品サポートについては、 HP の Web サイト、<http://www.hp.com/jp/contact/>を参照してください。

日本以外の国や地域でのサポートについては、[http://welcome.hp.com/country/us/en/](http://welcome.hp.com/country/us/en/wwcontact_us.html) [wwcontact\\_us.html](http://welcome.hp.com/country/us/en/wwcontact_us.html) (英語サイト)から該当する国や地域、または言語を選択してください。以下の 作業を実行できます

HP のサービス担当者とオンラインでチャットする

学を記: 特定の言語でチャット サポートを利用できない場合は、英語でご利用ください。

- サポート窓口に電子メールで問い合わせる
- サポート窓口の電話番号を調べる
- HP のサービス センターを探す

# <span id="page-35-0"></span>**A** 技術仕様

注記: すべての動作仕様はコンポーネントの製造元から提供されています。動作仕様とは、HP の コンポーネントの製造元すべての、通常のレベルの動作仕様のうち最も高い仕様を表します。このた め、実際の動作レベルとは異なる場合があります。

## **ZR2040w** モデル

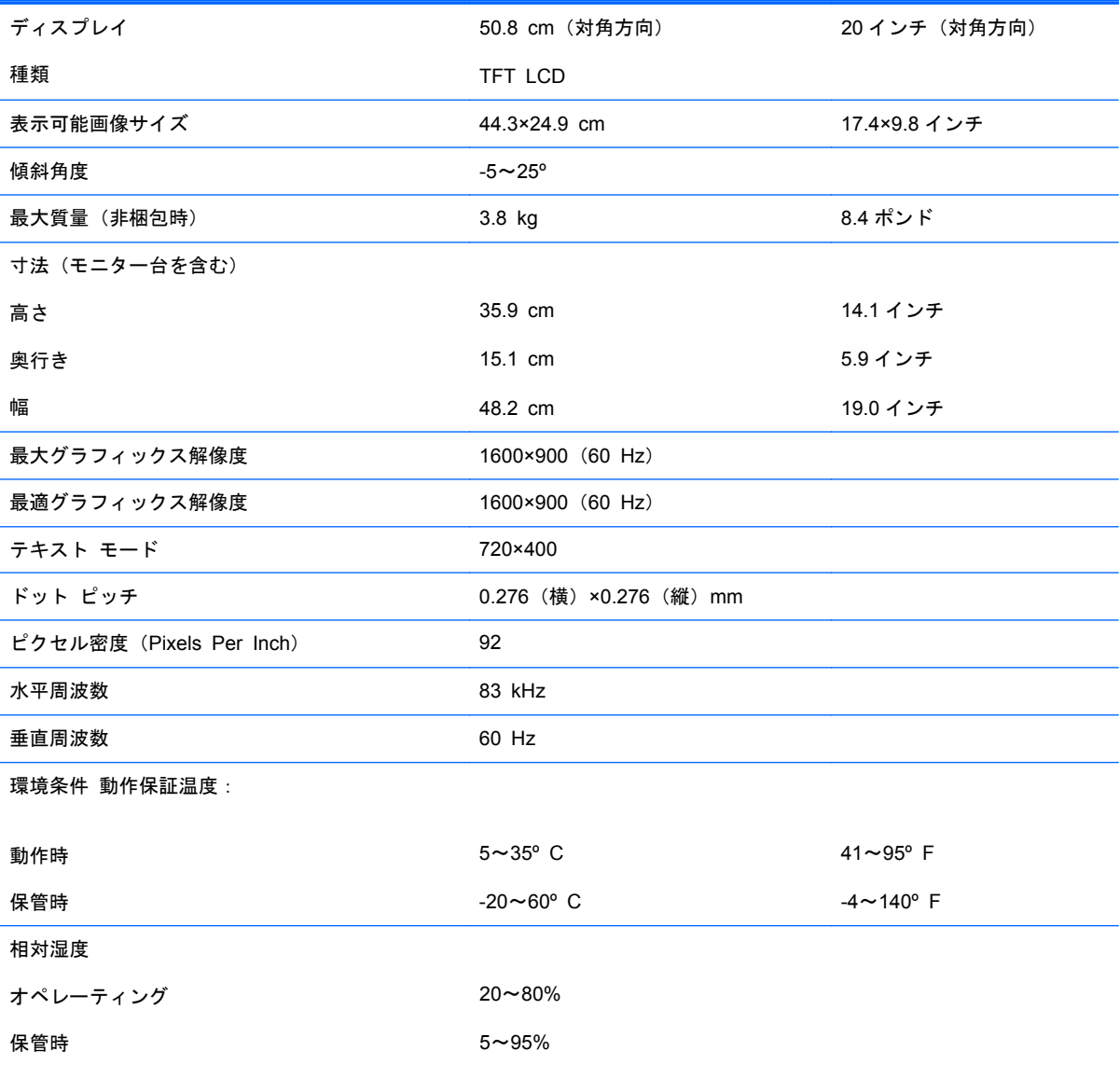

<span id="page-36-0"></span>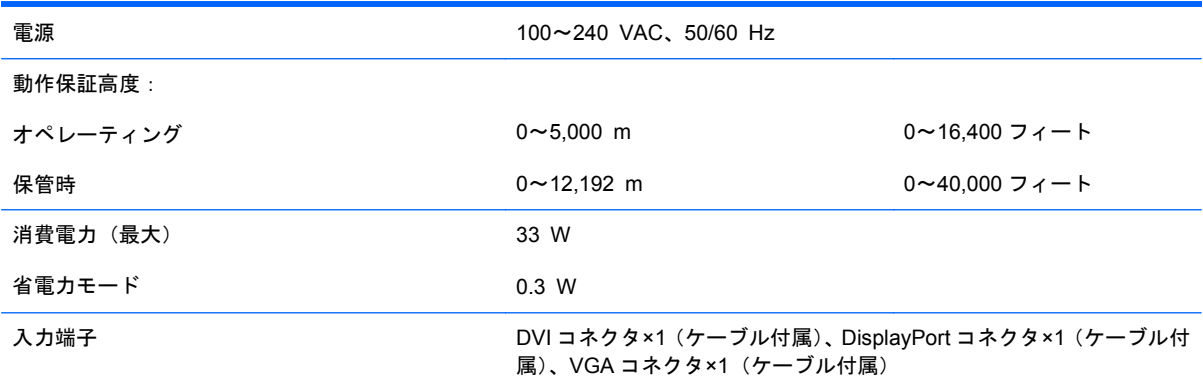

## **ZR2240w** モデル

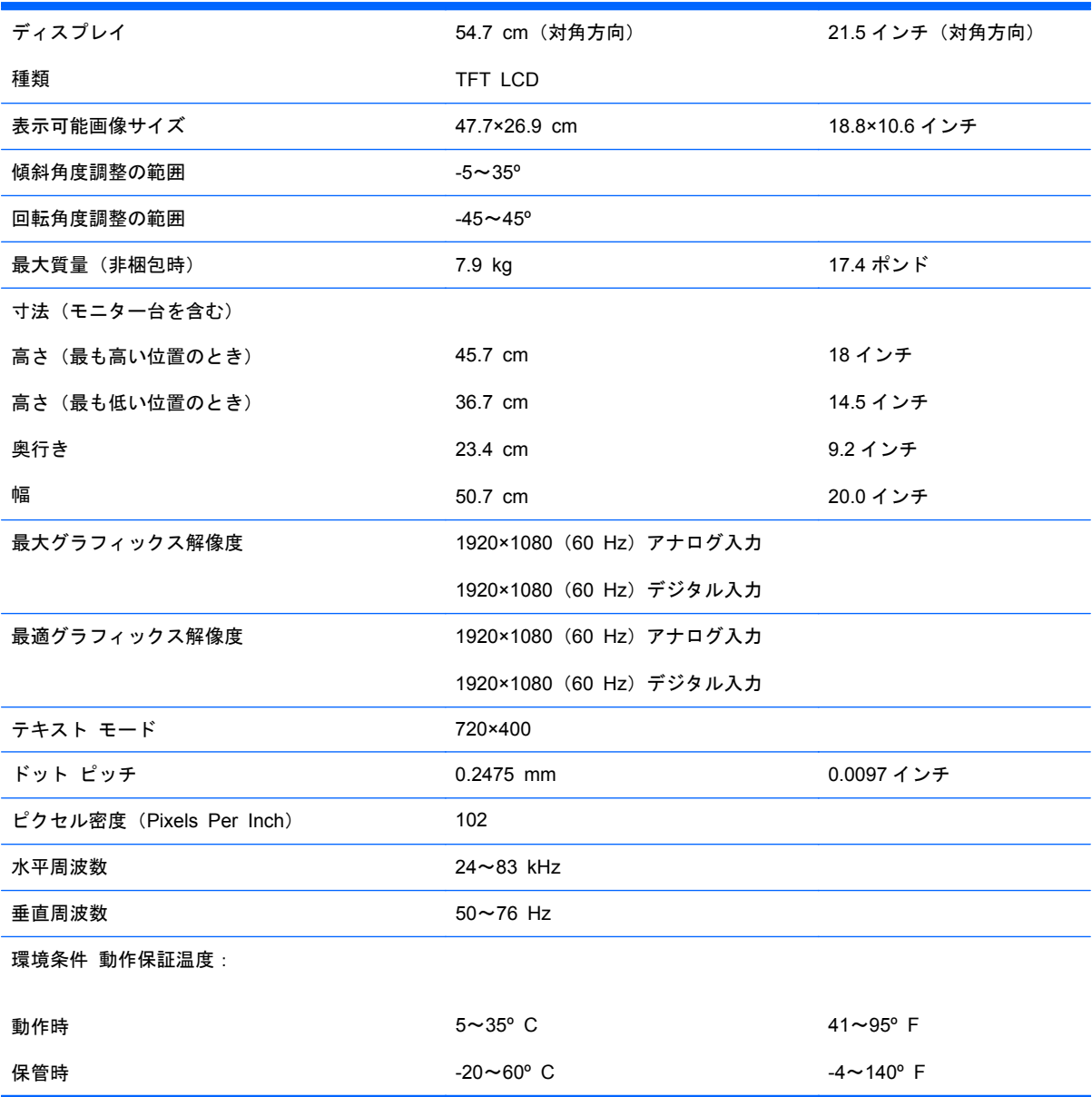

<span id="page-37-0"></span>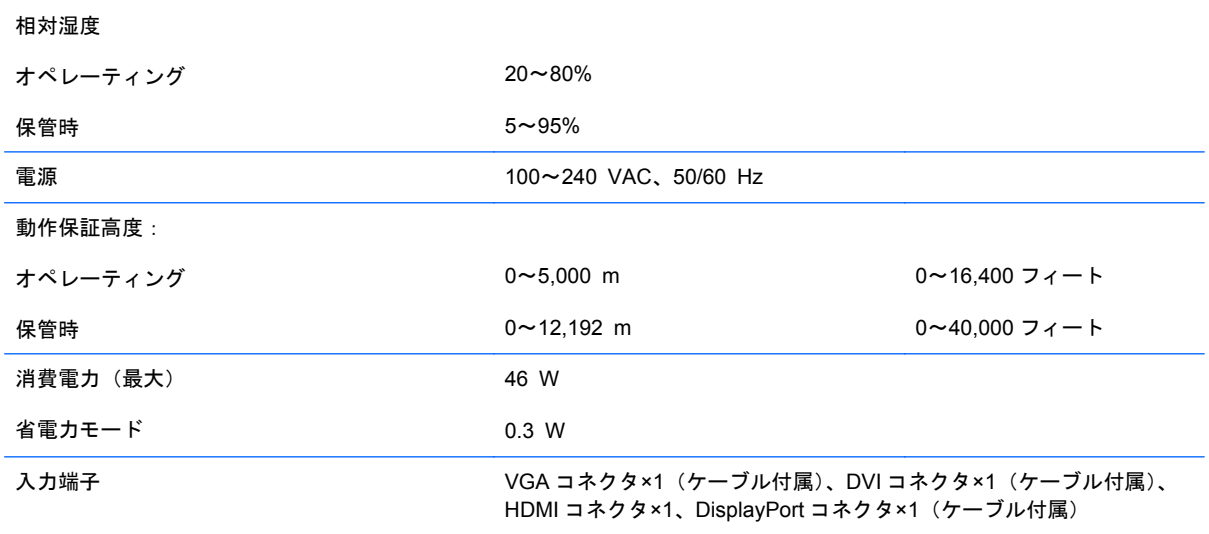

## **ZR2440w** モデル

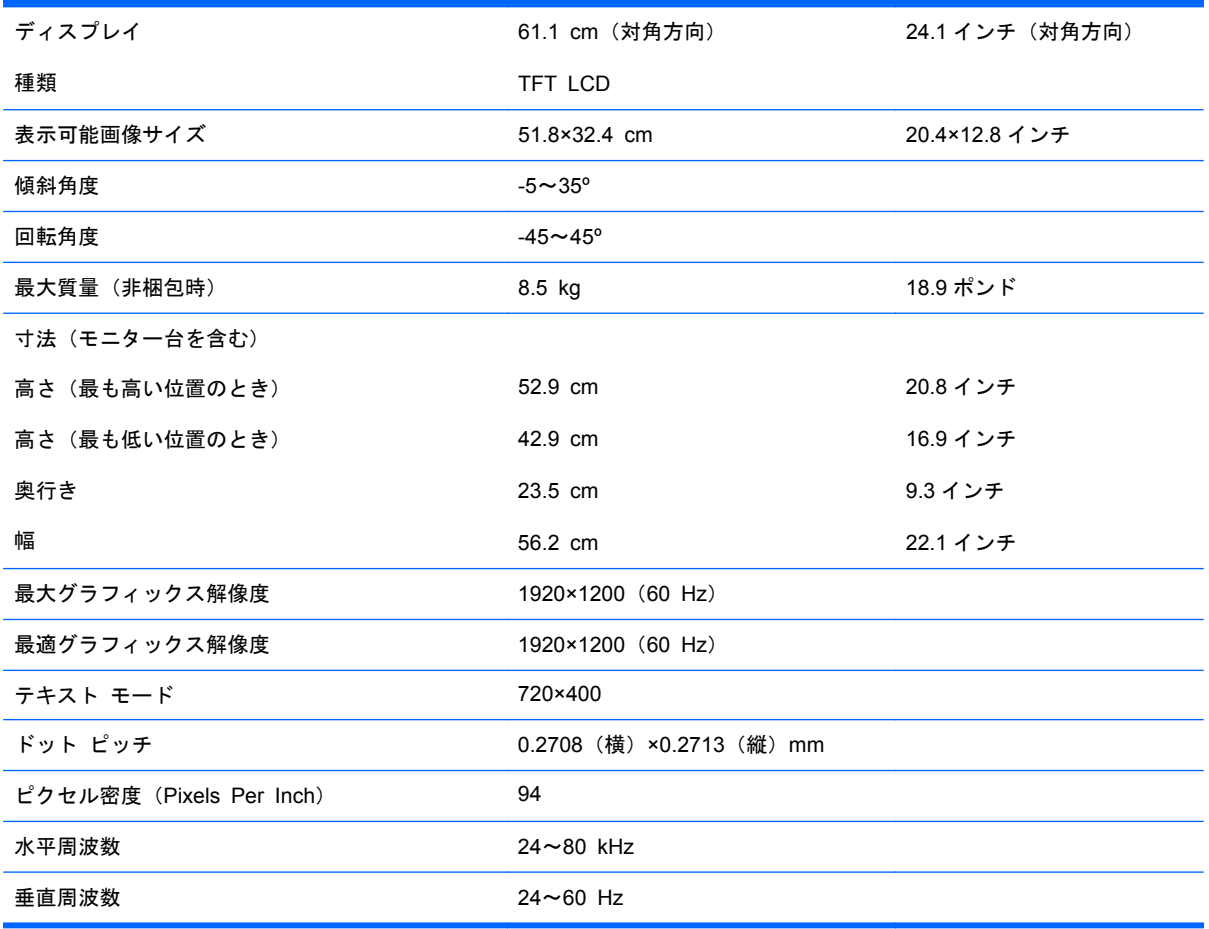

<span id="page-38-0"></span>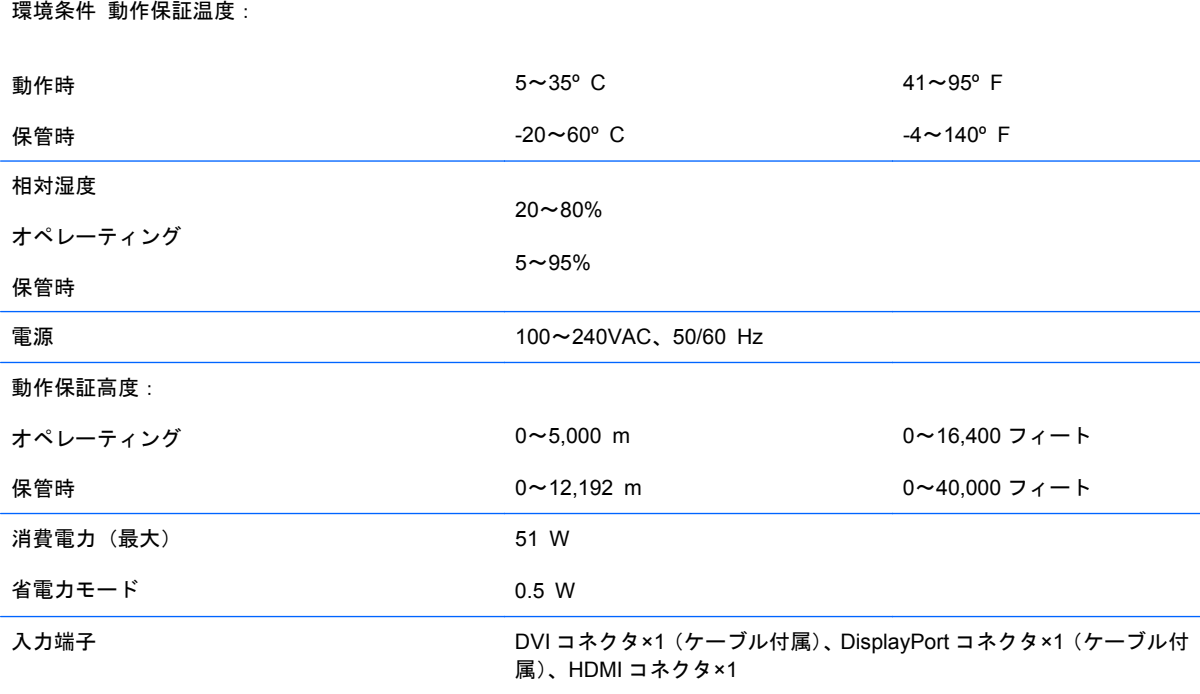

## **ZR2740w** モデル

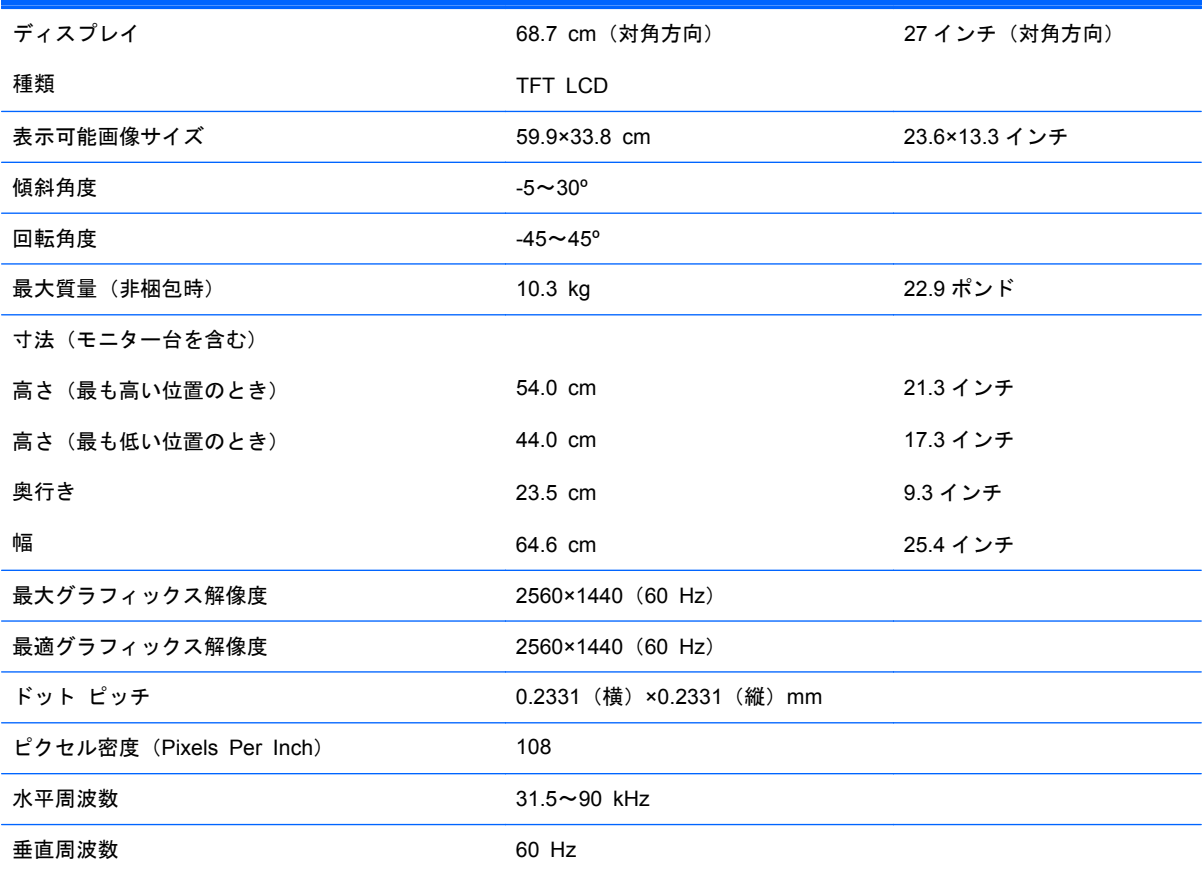

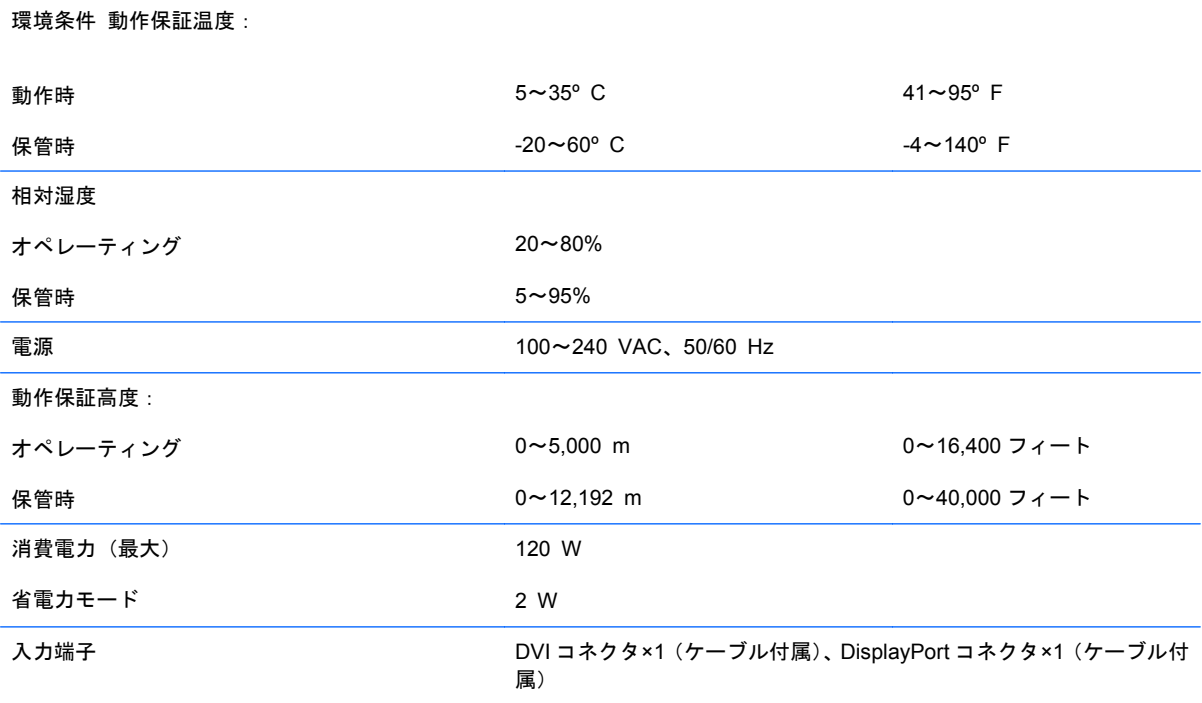

## <span id="page-40-0"></span>プリセット ディスプレイ解像度

以下の表に示すディスプレイ解像度はこのディスプレイで使用される最も標準的なもので、初期設定 として設定されています。モニターによってこれらのプリセット モードが自動的に認識され、正し いサイズの画像が画面の中央に表示されます。

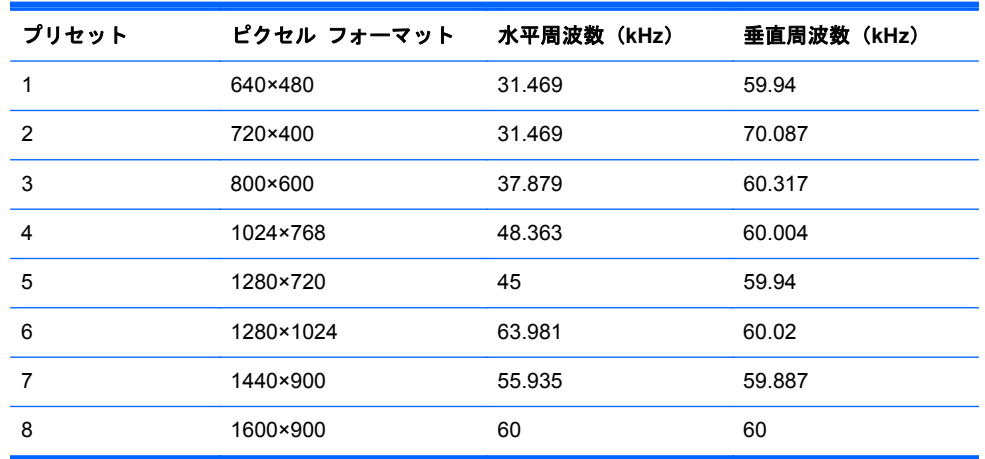

### **ZR2040w** モデルのプリセット モード

#### 表 **A**-**1 ZR2040w** の高解像度ビデオ フォーマット

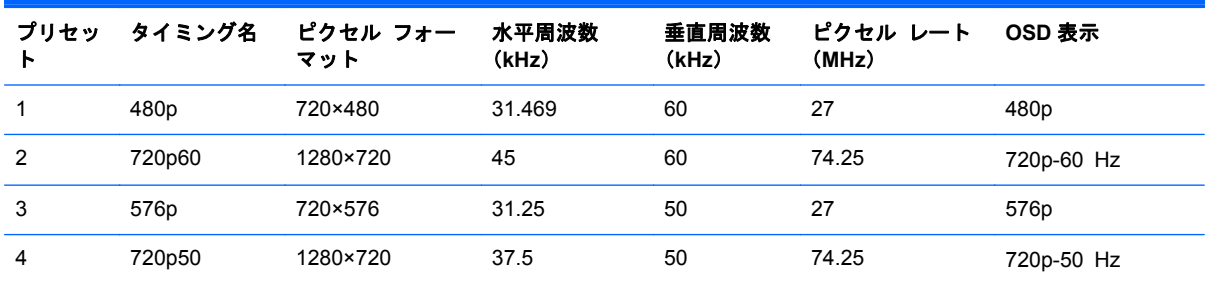

<span id="page-41-0"></span>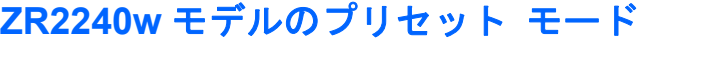

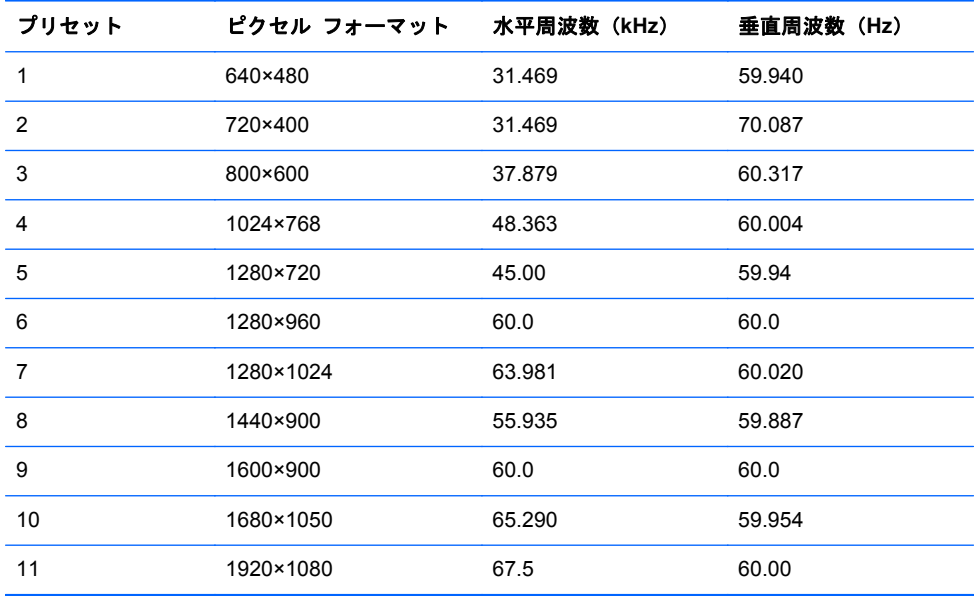

#### 表 **A**-**2 ZR2240w** の高解像度ビデオ フォーマット

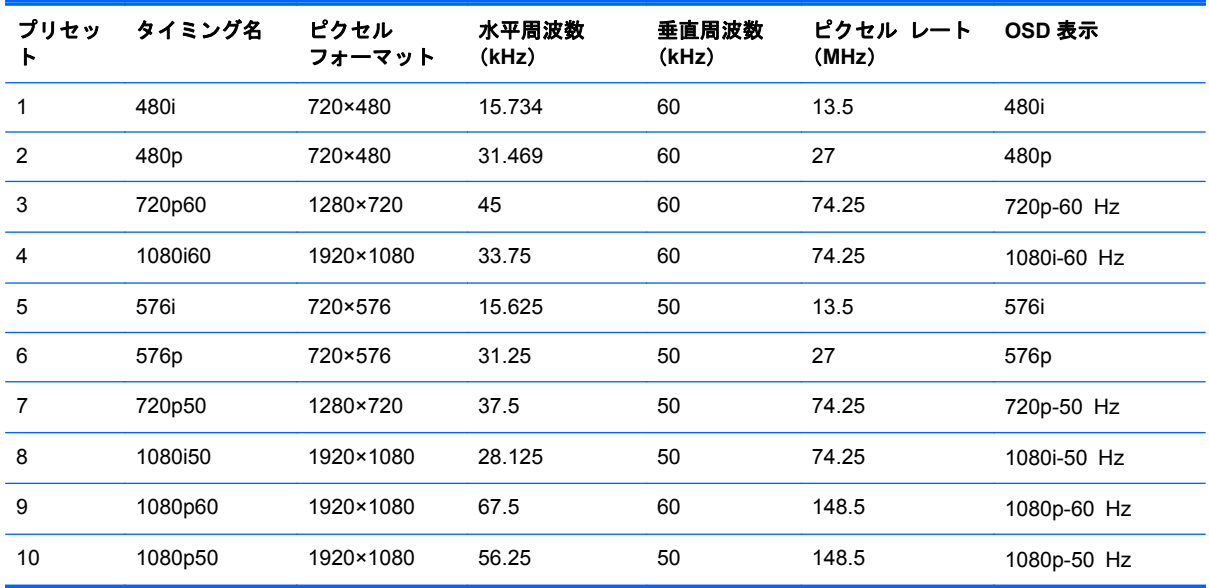

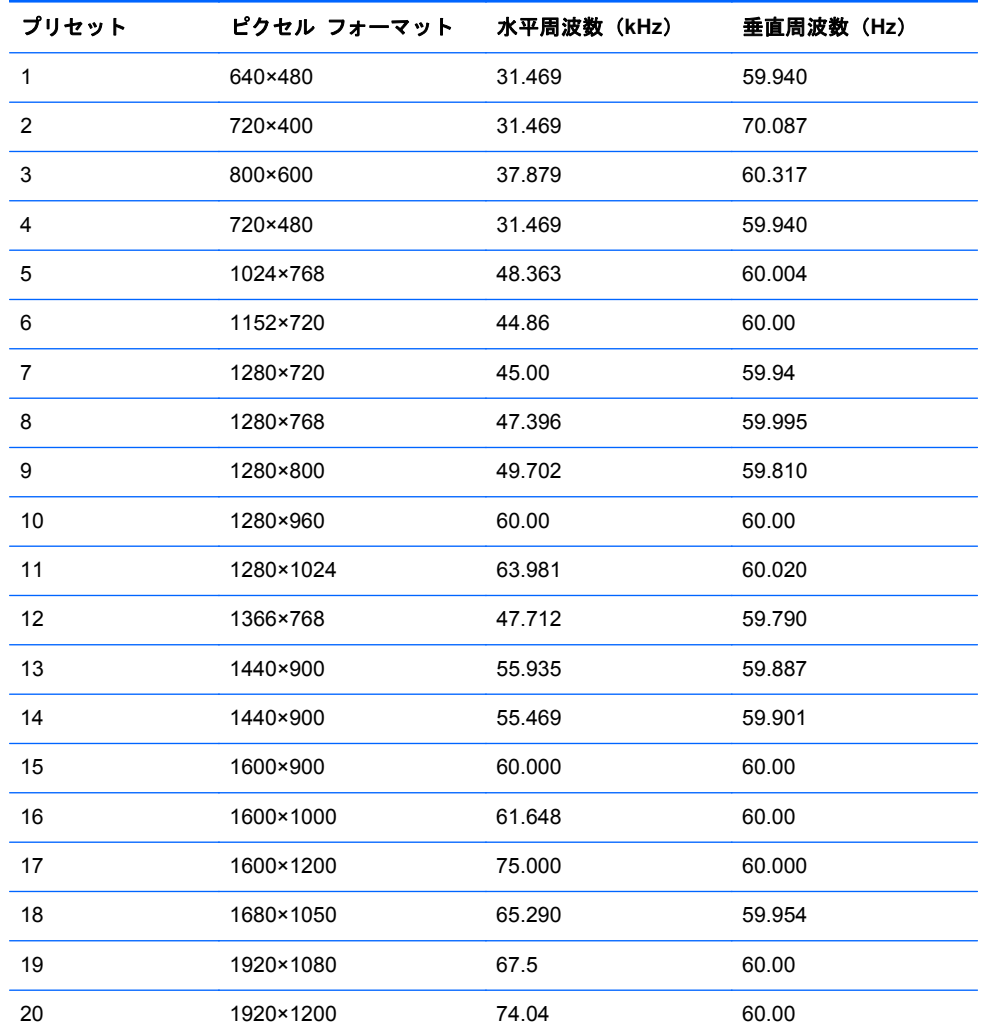

## <span id="page-42-0"></span>**ZR2440w** モデルのプリセット モード

#### 表 **A**-**3 ZR2440w** の高解像度ビデオ フォーマット

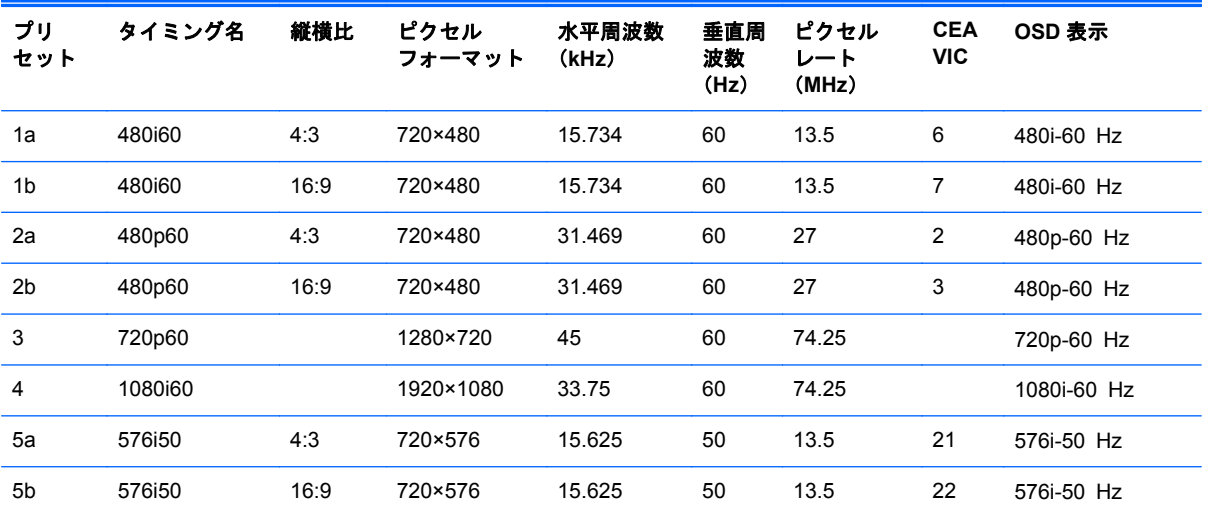

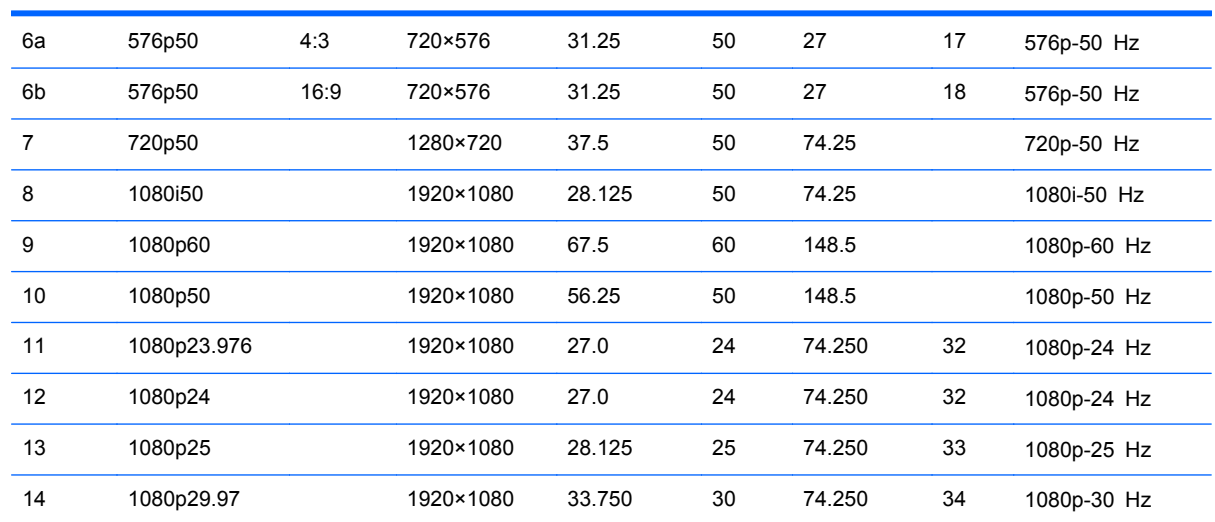

#### <span id="page-43-0"></span>表 **A**-**3 ZR2440w** の高解像度ビデオ フォーマット (続き)

### **ZR2740w** モデルのプリセット モード

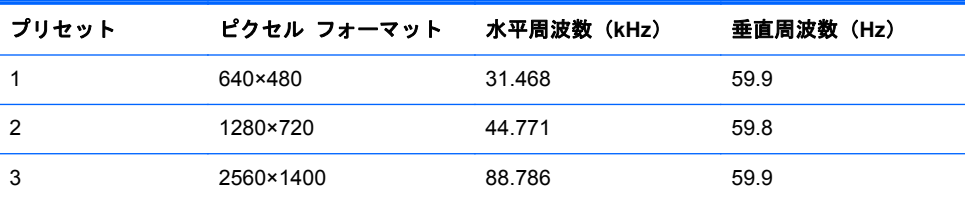

## エナジー セーブ機能

お使いのモニターには、通常の動作モードに加え、使用電力が 5 W 未満になる省電力モード(スリー プ モード)があります。省電力モードは、信号入力があると解除されます。入力の受信を停止する とモニターは自動的にスリープ モードになるため、コンピューターをタイマーで作動させることで、 モニターをタイマーで作動させることができます。一部のモデルには独自のスリープ タイマーもあ ります。フロント パネルにある電源ランプは、モニターの状態を示します。最大電力のときは青色 に点灯、スリープ モードのときはオレンジ色に点灯、スリープ タイマーのときはオレンジ色で点滅 します。

**[ 二] 注記: モニター(のリア パネル)に主電源スイッチがある場合は、モニターを使用していないと** きにこのスイッチを OFF の位置にすると、モニターの消費電力が最も低い状態になります。